# Gira Système d'appel 834

Installation, mise en service, commande

Centrale de contrôle 2970 00 2988 00

# **GIRA**

# <span id="page-2-0"></span>Table des matières

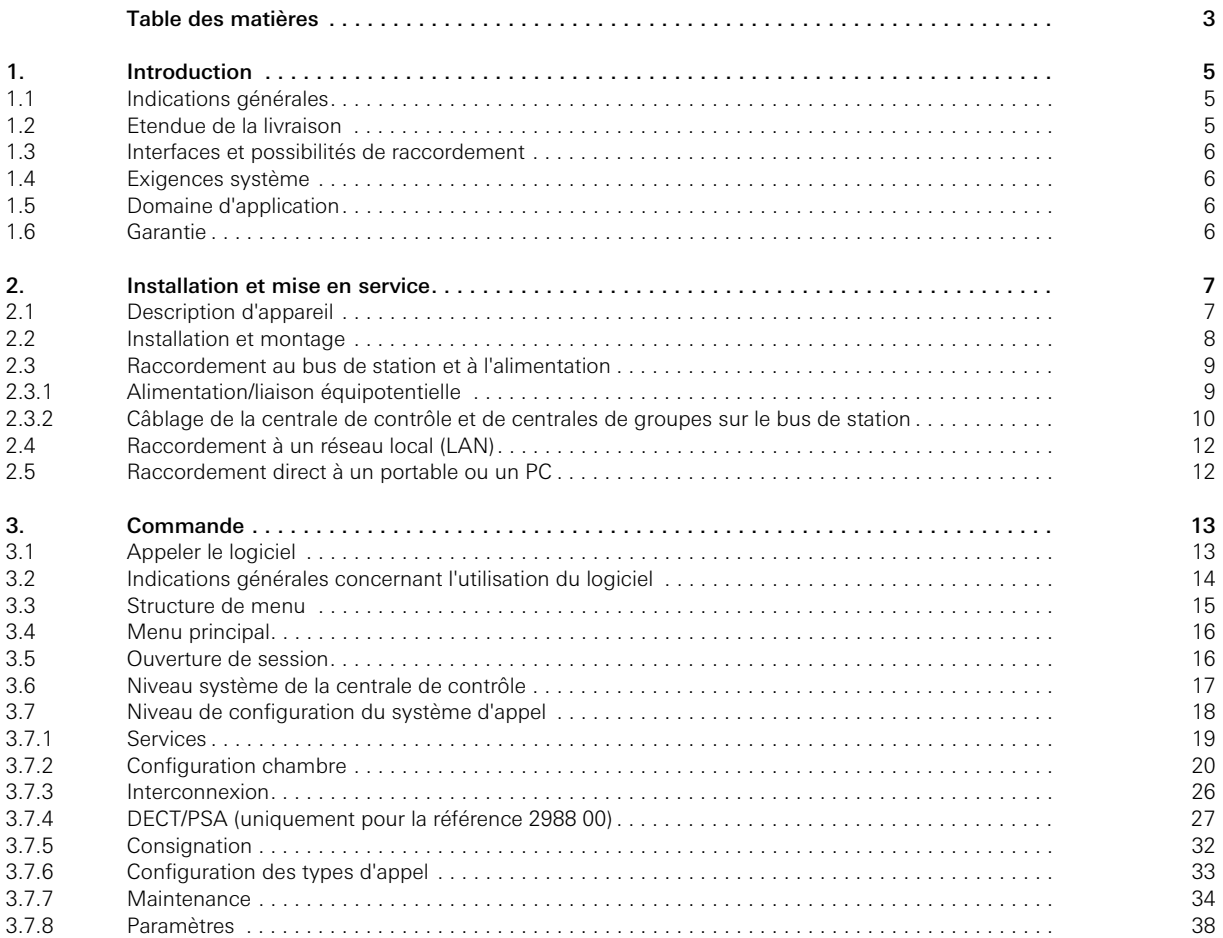

# **GIRA**

# <span id="page-4-0"></span>1. Introduction

La centrale de contrôle assume la fonction centrale de surveillance et de contrôle des différentes centrales de groupes du Gira Système d'appel 834, p. ex. dans une maison de repos/soins ou un hôpital. On peut ici afficher et consigner via un logiciel tous les messages du système d'appel ainsi que définir ou modifier la configuration du système.

Le logiciel est implémenté dans la centrale de contrôle. Lorsque la centrale de contrôle est reliée à un ordinateur personnel (PC) ou portable via un câble croisé ou un réseau (LAN), on peut appeler et utiliser l'interface du logiciel à l'aide d'un navigateur internet du commerce (p. ex. Firefox, Internet Explorer).

#### <span id="page-4-1"></span>1.1 Indications générales

Les caractéristiques techniques et spécifications contenues dans ces documents sont susceptibles de modification sans avertissement préalable. De même, les illustrations sont sans engagement.

#### Sous réserve de modifications techniques!

# **i** | Indication: Informations récentes sur le site internet de Gira.

Comme l'appareil que vous avez acheté est en permanence perfectionné et actualisé, les indications dans ce manuel peuvent le cas échéant ne plus correspondre à la situation actuelle.

Vous obtiendrez les informations de produit les plus récentes via le site internet de Gira:

#### <http://www.gira.de>

Des mises à jour actuelles du logiciel et des documentations pour votre produit sont à votre disposition sous

<http://www.download.gira.de>

Sans autorisation expresse de Gira, Giersiepen GmbH & Co. KG, aucune partie de ces documents ne peut être reproduite ni transmise dans un but quelconque, indépendamment de la manière et des moyens (électroniques ou mécaniques) utilisés.

#### Tous droits réservés!

© by Gira, Giersiepen GmbH & Co. KG Dahlienstraße D-42477 Radevormwald

#### <span id="page-4-2"></span>1.2 Etendue de la livraison

Les références suivantes sont comprises dans la livraison:

- 1 x centrale de contrôle
- 2 x socle
- 1 x set de montage sur rails DIN
- 1 x adaptateur RS232/RS485
- 1 x convertisseur DC/DC (câble de raccordement inclus)
- 1 x porte-fusible avec deux fusibles
- 1 x câble de raccordement COM
- 1 x câble réseau
- 1 x manuel de l'utilisateur de la centrale de contrôle
- 1 x manuel du Gira Système d'appel 834

Un module DCF77 (référence 2967 00) est disponible en option pour la centrale de contrôle, avec lequel l'heure système de la centrale de contrôle peut être synchronisée par radiofréquence, si aucune connexion internet n'est disponible.

GIRA

#### <span id="page-5-0"></span>1.3 Interfaces et possibilités de raccordement

La centrale de contrôle du Gira Système d'appel 834 possède les interfaces et possibilités de raccordement suivantes:

- Raccordement de tension de réseau (12 V DC)
- Raccordement USB (pour l'assistance)
- Raccordement au réseau
- Ports COM

#### <span id="page-5-1"></span>1.4 Exigences système

La condition pour le fonctionnement de la centrale de contrôle est un Gira Système d'appel 834 en fonctionnement et une alimentation sans coupure dédiée.

La centrale de contrôle est reliée à un ordinateur personnel (PC) ou portable via un câble croisé ou un réseau (LAN), de sorte qu'un accès à l'interface du logiciel est possible à l'aide d'un navigateur internet du commerce. Tous les messages du système d'appel sont affichés et consignés via le logiciel. La configuration du système s'effectue également via l'interface du logiciel.

#### <span id="page-5-2"></span>1.5 Domaine d'application

La centrale de contrôle est utilisée pour la configuration d'un Gira Système d'appel 834 et pour l'affichage et la consignation des messages du système d'appel.

Une autre utilisation de la centrale de contrôle n'est pas admissible. Gira décline toute responsabilité juridique et garantie pour les défauts et dommages découlant d'une utilisation abusive et /ou d'une installation incorrecte de la centrale de contrôle.

#### <span id="page-5-3"></span>1.6 Garantie

Nous accordons une garantie dans le cadre des stipulations légales.

Veuillez envoyer l'appareil franco de port avec une description du défaut via le commerce spécialisé à notre service après-vente central.

Gira, Giersiepen GmbH & Co. KG Service Center Dahlienstraße 42477 Radevormwald Allgemagne

# <span id="page-6-0"></span>2. Installation et mise en service

La centrale de contrôle est l'unité de commande de niveau supérieur pour l'ensemble du système d'appel et assume en plus des fonctions de surveillance nécessaires également la communication entre les centrales de groupes raccordées. Celles-ci fonctionnent respectivement comme unité de commande pour une station ou un groupe de soins et commandent le flux de données entre les différents locaux et chambres.

La configuration de l'ensemble du système d'appel est adaptée aux besoins lors de l'installation et de la mise en service ainsi que lors de la maintenance. Elle s'effectue d'une part de manière décentralisée dans les chambres (définition des adresses de terminal de chambre, module de chambre) et d'autre part de manière centrale via la centrale de contrôle. La centrale de contrôle comporte un logiciel auquel on peut accéder soit directement à l'aide d'un portable/PC ou également via un réseau à l'aide d'un navigateur internet standardisé. Dans le logiciel, on règle essentiellement les paramètres centraux et on introduit la désignation des chambres (station, zone de soins et numéro de chambre).

Deux modèles sont disponibles en fonction des exigences posées à la centrale de contrôle:

- Centrale de contrôle (SZ), référence 2970 00
- Centrale de contrôle avec fonction d'appel de personnes et fonction DECT (SZPD), référence 2988 00

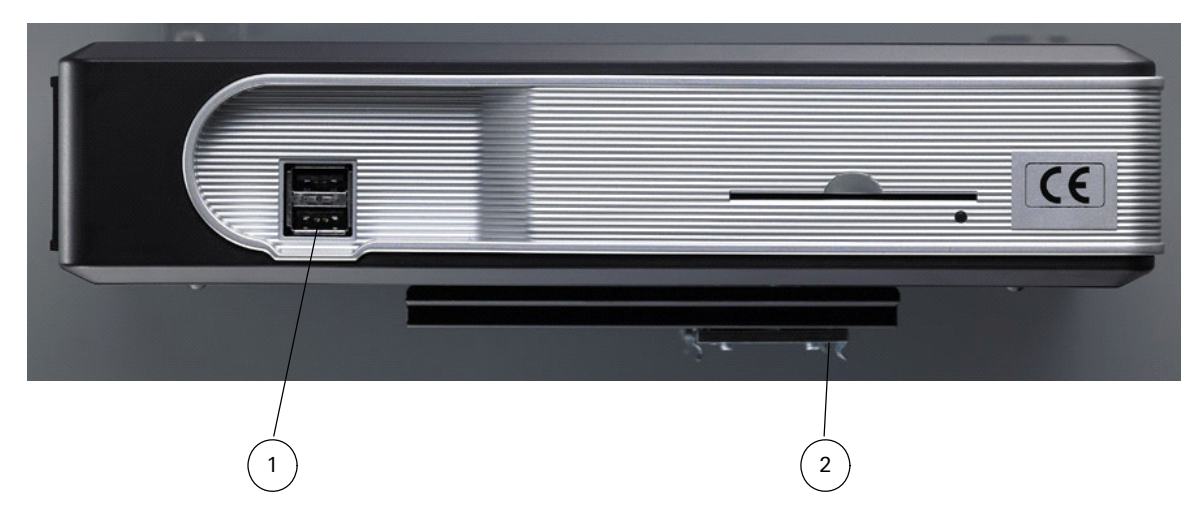

#### <span id="page-6-1"></span>2.1 Description d'appareil

Figure 2.1 Face avant de la centrale de contrôle

Raccordements à la face avant de la centrale de contrôle:

– 2 raccordements USB (1).

– Fixation (2) à la face inférieure du boîtier pour le clipsage de l'appareil sur un rail DIN, p. ex. dans une armoire de répartition. Tous les autres éléments à la face avant sont sans fonction.

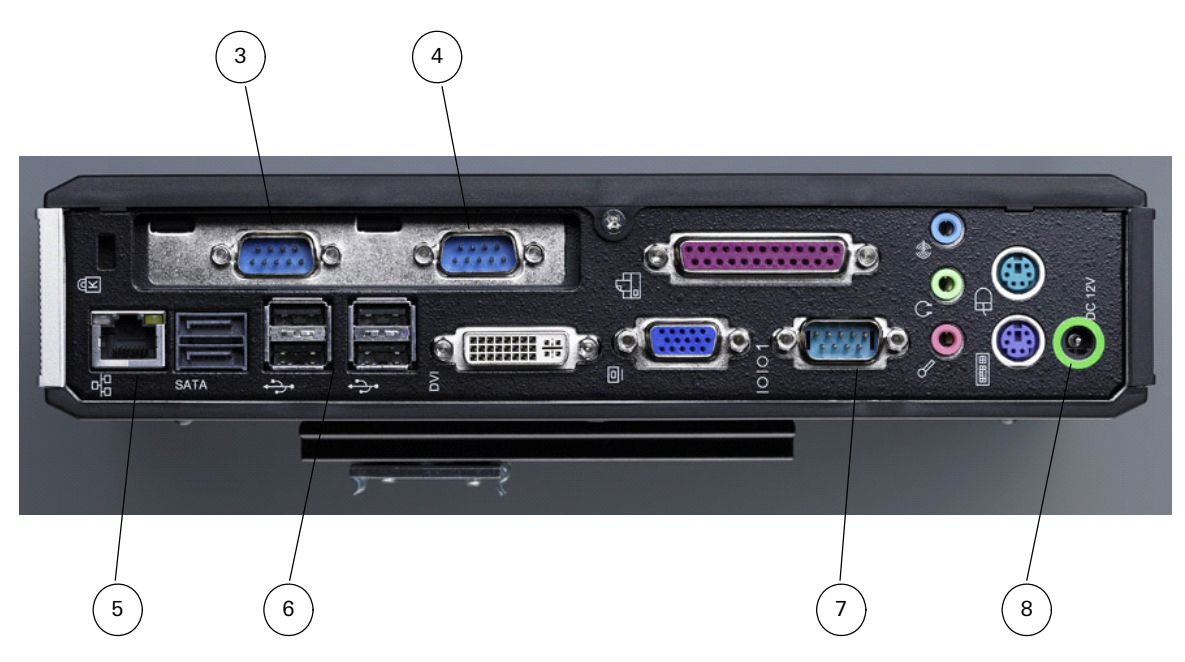

Figure 2.2 Face arrière de la centrale de contrôle

Raccordements à la face arrière de la centrale de contrôle:

- Raccordement COM pour module DCF77 (3).
- Raccordement COM pour appel-personne/DECT (4), uniquement pour la référence 2988 00.
- Raccordement réseau pour RJ45 Ethernet CAT5 TCP/IP (5)
- 4 raccordements USB (6).
- Raccordement COM pour centrales de groupes via le bus de station (7).
- Raccordement de réseau 12 V, raccordement pour convertisseur DC/DC (8)

Tous les autres raccordements à la face arrière sont sans fonction.

#### <span id="page-7-0"></span>2.2 Installation et montage

La centrale de contrôle peut uniquement être installée à l'intérieur de bâtiments. Elle n'est pas prévue ni homologuée pour une exploitation mobile.

Installez la centrale de contrôle à un endroit central, de façon à ce que le raccordement à la tension de réseau et au réseau soient possibles sans problème (p. ex. armoire de répartition). A la face inférieure de la centrale de contrôle se trouve une possibilité de fixation pour le clipsage sur un rail DIN.

Veillez à ce qu'une circulation d'air suffisante soit garantie autour de l'appareil et permette ainsi un fonctionnement à température ambiante.

#### <span id="page-8-0"></span>2.3 Raccordement au bus de station et à l'alimentation

La centrale de contrôle se raccorde via un convertisseur DC/DC à la tension d'alimentation 24 V du système d'appel 834 et est alimentée par une tension de service de 12 V. L'appareil démarre immédiatement après avoir été connecté à l'alimentation.

Le bus de station relie les différentes centrales de groupes du Gira Système d'appel 834 à la centrale de contrôle. La centrale de contrôle possède sa propre alimentation. La même chose vaut pour les centrales de groupes. Le bus de station ne peut pas avoir une longueur supérieure à 1200 m. On peut y raccorder jusqu'à 26 centrales de groupes. Vous trouverez des informations complémentaires dans la description séparée du Gira Système d'appel 834, qui est également jointe à la centrale de contrôle.

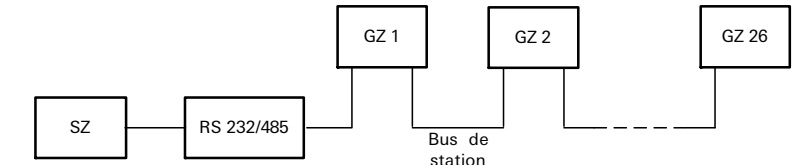

Légende:

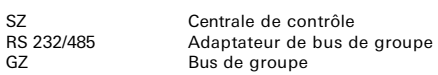

Figure 2.3 Vue d'ensemble du câblage de la centrale de contrôle et des centrales de groupes via le bus de station

#### <span id="page-8-1"></span>2.3.1 Alimentation/liaison équipotentielle

Le raccordement de la centrale de contrôle et des centrales de groupes à l'alimentation se fait suivant [figure 2.4.](#page-8-2) Entre les fils de masse des différents redresseurs de secteur, on doit prévoir une liaison équipotentielle (recommandation 1,5 mm2).

En outre, on doit également réaliser une liaison équipotentielle de la ligne de masse entre le côté 24 V et le côté 12 V du convertisseur DC/DC pour la centrale de contrôle.

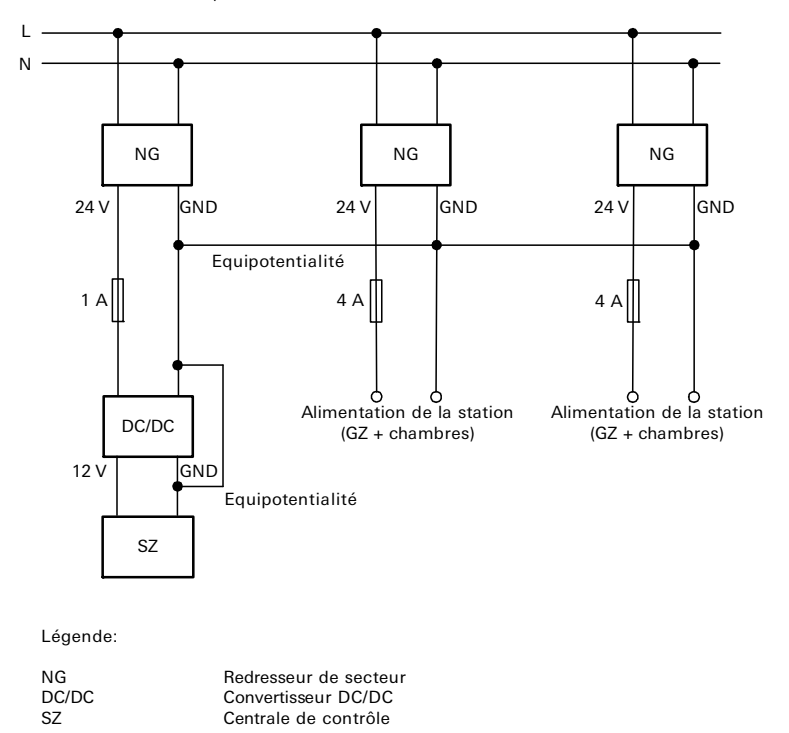

<span id="page-8-2"></span>Figure 2.4 Alimentation et liaison équipotentielle pour centrale de contrôle et centrales de groupes

#### <span id="page-9-0"></span>2.3.2 Câblage de la centrale de contrôle et de centrales de groupes sur le bus de station

Pour la mise en service, on d'abord brancher sur la dernière centrale de groupe les deux cavaliers pour les résistances de terminaison de bus de 120 ohms, puis fermer les deux ponts soudés LB5 et LB6. Vous trouverez des informations plus détaillées dans le mode d'emploi d'ensemble du Gira Système d'appel 834, qui est également joint à la centrale de contrôle.

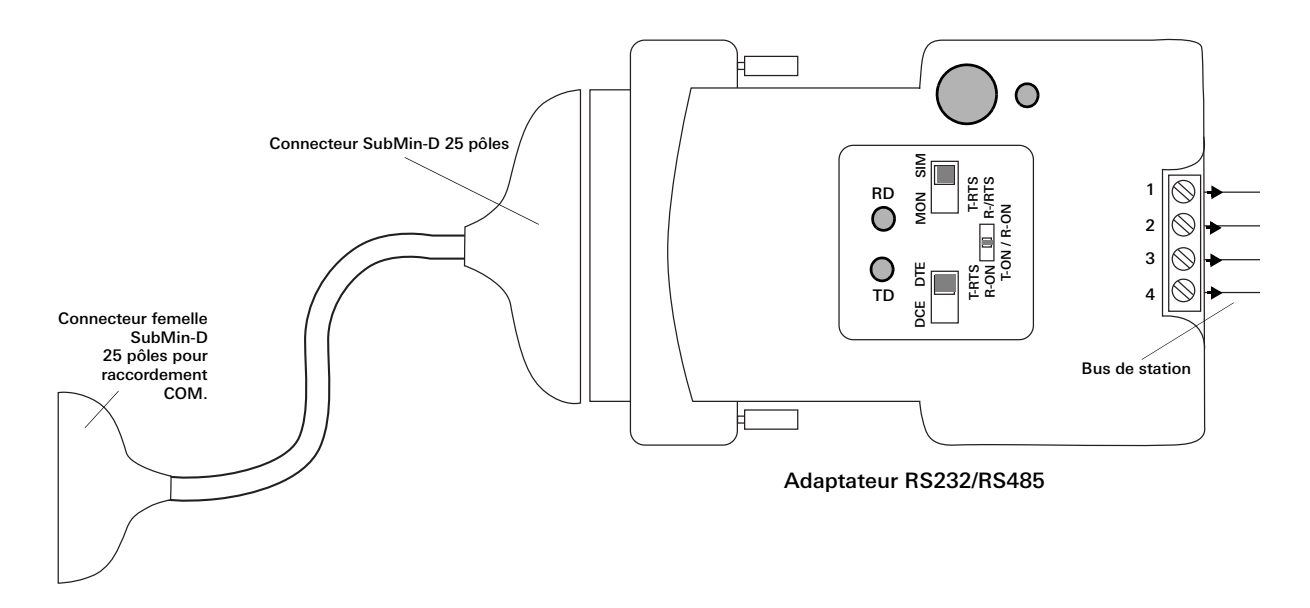

#### <span id="page-9-1"></span>Figure 2.5 Réglages pour l'adaptateur RS232/RS485 de liaison entre la centrale de contrôle et les centrales de groupes

Voici comment raccorder la centrale de contrôle et les centrales de groupes au bus de station:

- 1. Brancher la tension d'alimentation à la centrale de contrôle.
- 2. Relier le bus de station au raccordement COM2 de la centrale de contrôle ([figure 2.6\)](#page-10-0) à l'aide de l'adaptateur RS 232 /
- RS 485 [\(figure 2.5\)](#page-9-1). La position des commutateurs DIL sur l'adaptateur ne doit pas être modifiée.
- 3. Paramétrez et programmez la centrale de contrôle.

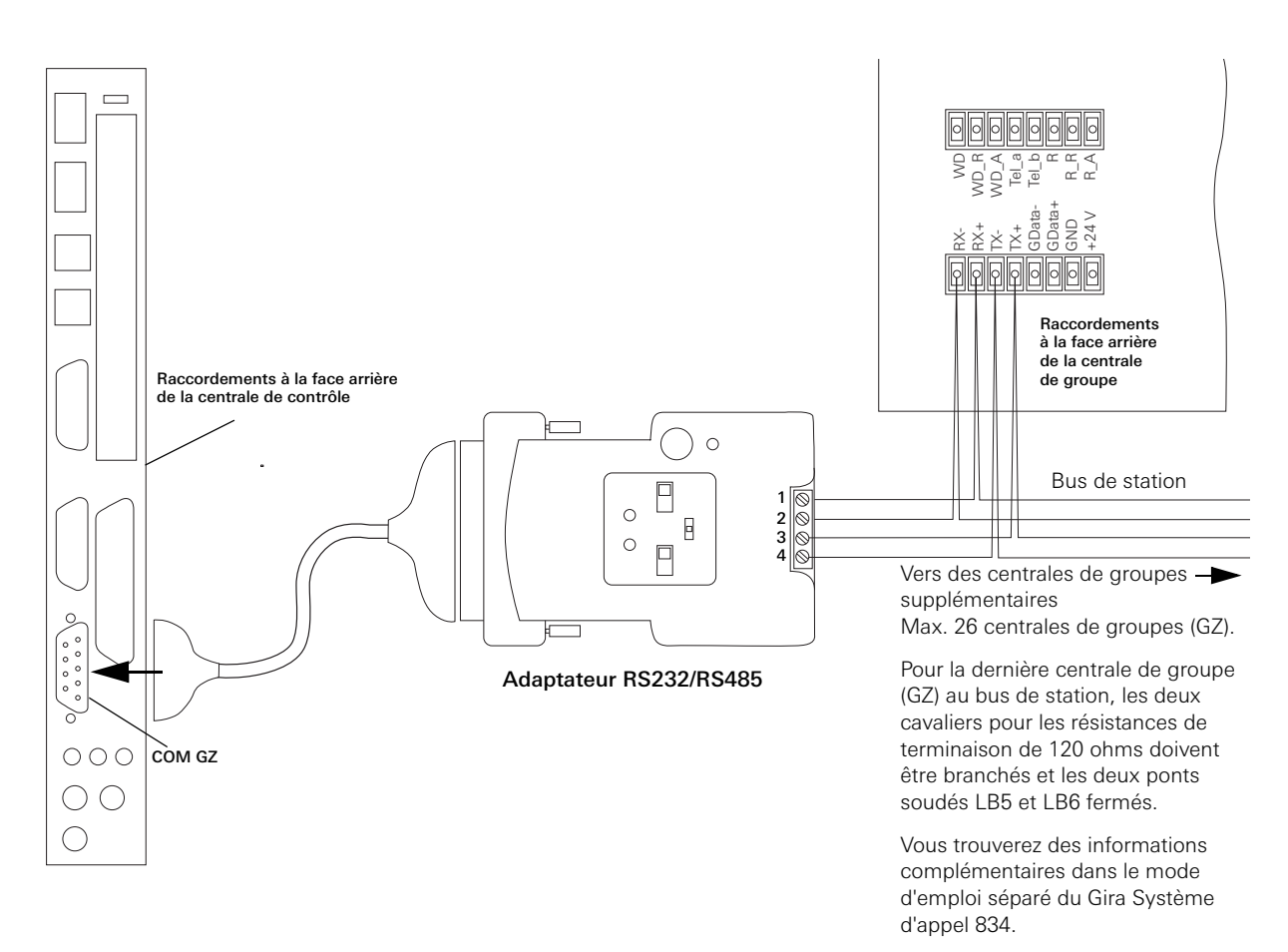

<span id="page-10-0"></span>Figure 2.6 Raccordement de la centrale de contrôle et des centrales de groupes au bus de station

Lorsque le flux de données est intact entre la centrale de contrôle et la centrale de groupe, l'écran de la centrale de groupe affiche ce qui suit:

1. Ligne: "Gira System 834"

2. Ligne: "GZ x <-> SSZ" (x = adresse de la centrale de groupe)

#### Configurer la centrale de contrôle

Pour la configuration de la centrale de contrôle, on a besoin d'un PC ou d'un portable avec carte réseau et navigateur internet. La centrale de contrôle peut alors soit être intégrée dans un réseau existant, ou l'accès se fait via une liaison directe entre le PC/ portable et la centrale de contrôle via un câble croisé.

Le logiciel de la centrale de contrôle offre des possibilités de réglage pour:

- Chambre individuelle (numéro de chambre)
- Groupe logique (rassembler des chambres en groupes)
- Type de chambre (chambre à deux lits à chambre à quatre lits)
- Définir des paramètres pour le matériel et le logiciel (entrées/sorties)
- Créer des services (service de nuit commandé en fonction du temps)
- Intégration de la centrale de contrôle dans l'infrastructure de la maison
- Transfert d'appel optionnel vers un système DECT et/ou une installation de recherche de personnes (uniquement pour la référence 2988 00)

Vous trouverez au chapitre ["Commande" à la page 13](#page-12-2) les réglages qui peuvent être effectués concrètement à l'aide des différents éléments de menu.

#### <span id="page-11-3"></span><span id="page-11-0"></span>2.4 Raccordement à un réseau local (LAN)

Afin d'intégrer la centrale de contrôle dans un réseau existant, il vous faut un répartiteur de réseau ainsi qu'un câble de réseau. Tenez compte de ce que le répartiteur de réseau et le câble de réseau ne sont pas compris dans la livraison.

Vous établissez une connexion entre la centrale de contrôle et le réseau en ceci que vous branchez p. ex. une extrémité du câble de réseau au raccordement réseau de la centrale de contrôle et l'autre extrémité au répartiteur de réseau, qui est connecté au réseau existant.

Dans l'état de livraison, la centrale de contrôle possède déjà sa propre configuration IP:

– Adresse IP: 192.168.0.240

– Masque de sous-réseau: 255.255.255.0

Si l'adresse IP de la centrale de contrôle est déjà attribuée à un autre participant d'un réseau existant, elle peut également être modifiée pour la centrale de contrôle (voir ["Niveau système de la centrale de contrôle" à la page 17](#page-16-1)). A cet effet, un accès direct à la centrale de contrôle via un câble croisé est cependant nécessaire.

#### <span id="page-11-2"></span><span id="page-11-1"></span>2.5 Raccordement direct à un portable ou un PC

Vous pouvez également relier la centrale de contrôle directement à votre PC/portable de mise en service, si ce dernier possède un raccordement au réseau. Utilisez à cet effet un câble réseau "torsadé" Cat 5e (p. ex. câble croisé Cat 5e avec deux connecteurs RJ45). Le câble n'est pas compris dans la livraison.

Dans l'état de livraison, la centrale de contrôle possède déjà sa propre configuration IP:

- Adresse IP: 192.168.0.240
- Masque de sous-réseau: 255.255.255.0

Tenez compte de ce que le PC que vous connectez directement à la centrale de contrôle doit avoir une autre adresse IP. Tenez également compte de ce que la configuration réseau dans le système d'exploitation de votre portable/PC doit le cas échéant être adaptée.

# <span id="page-12-2"></span><span id="page-12-0"></span>3. Commande

La centrale de contrôle comprend un logiciel basé sur un navigateur, avec lequel on peut d'une part contrôler et consigner tous les messages du Système d'appel 834. D'autre part, on effectue ou modifie également dans ce logiciel la configuration du système d'appel.

Afin de pouvoir accéder au logiciel dans la centrale de contrôle, on doit disposer d'un PC ou portable avec un navigateur internet du commerce. La connexion entre le PC ou portable et la centrale de contrôle est établie soit directement via un câble croisé (voir ["Raccordement direct à un portable ou un PC" à la page 12\)](#page-11-2) ou via un réseau local (voir ["Raccordement à un réseau local](#page-11-3)  [\(LAN\)" à la page 12](#page-11-3)).

# $\mathbf{i}$  | Indication: Attribuer l'adresse IP fixe 192.168.0.240.

Afin de pouvoir accéder à la centrale de contrôle, vous devez lui attribuer tant pour l'accès via un réseau que via le câble croisé l'adresse IP fixe 192.168.0.240. Vous trouverez la procédure exacte dans le manuel du système d'exploitation de votre PC ou portable. Tenez compte de ce que votre PC ou portable ne peut **pas** posséder l'adresse IP 192.168.0.240.

#### <span id="page-12-1"></span>3.1 Appeler le logiciel

La condition pour l'appel du logiciel est une connexion fonctionnelle entre le PC ou portable et la centrale de contrôle.

# $\mathbf{i}$  | Indication: Réglages dans le navigateur internet.

Afin de pouvoir accéder au logiciel dans la centrale de contrôle, vous devez procéder aux réglages suivants dans votre navigateur internet:

- Désactiver le bloqueur de fenêtres intruses. Vous pouvez également laisser le bloqueur de fenêtres intruses activé, cependant vous devez alors admettre l'adresse IP de la centrale de contrôle (192.168.0.240) comme exception dans les réglages de votre navigateur internet.
- Désactiver le Proxy.
- Activer le script Java.

Réglages standard:

- Adresse IP: 192.168.0.240
- Masque de sous-réseau: 255.255.255.0

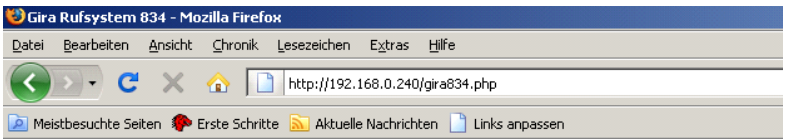

Figure 3.7 Appel du logiciel dans le navigateur internet

Pour appeler le logiciel, procédez comme suit:

- 1. Démarrez le navigateur internet sur votre PC ou portable (p. ex. Internet Explorer ou Firefox).
- 2. Dans la ligne d'adresse du navigateur internet, introduisez **http://192.168.0.240/gira834.php**. Le menu de démarrage du logiciel s'ouvre.

#### <span id="page-13-0"></span>3.2 Indications générales concernant l'utilisation du logiciel

Après l'appel du logiciel, vous vous trouvez dans le menu principal. Le côté gauche de la fenêtre montre les éléments de sélection ou du menu. Les données sur un élément de menu sélectionné sont représentées du côté droit de la fenêtre.

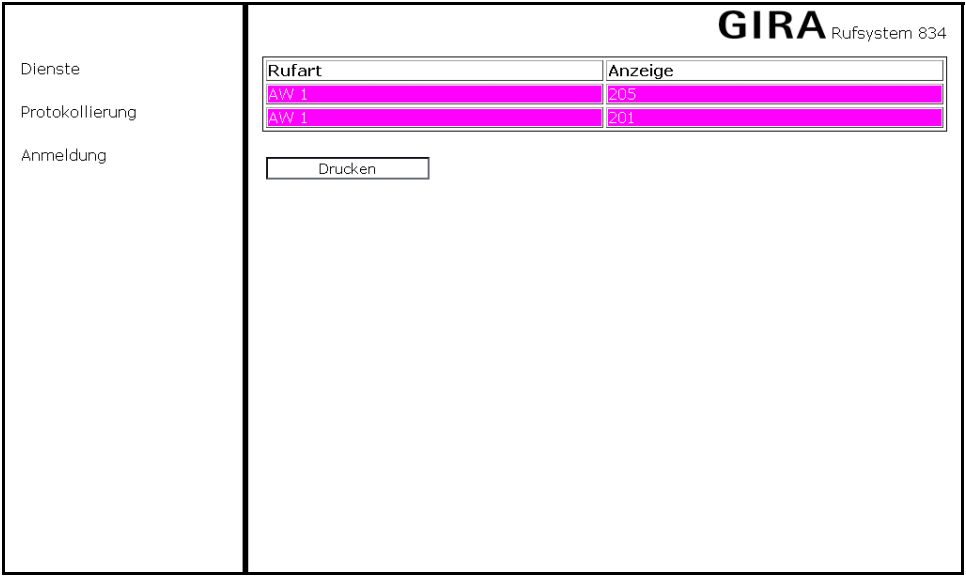

Figure 3.8 Structure de la page du logiciel

Vous parvenez dans un menu désiré soit d'un clic de souris sur le texte affiché, ou vous naviguez à l'aides de la touche de tabulation (à gauche à côté de la touche "Q") dans le texte et vous sélectionnez l'élément de menu respectif avec la touche Entrée.

Chaque fonction du menu principal est exécutée dans une nouvelle fenêtre, de sorte que plusieurs fonctions peuvent être appelées simultanément.

Les fonctions standard suivantes peuvent fondamentalement apparaître sur une page de menu:

- **Enregistrer (Speichern)** (combinaison de touches <Alt>s): accepte les données actualisées dans le système après une modification.
- **Rejeter (Verwerfen)** (combinaison de touches <Alt>v): ignore, après une interrogation de sécurité, toutes les modifications effectuées et actualise la page avec les données d'origine.
- **Retour (Zurück)**: revient une page en arrière à partir de la page actuelle. On obtient également cette fonction d'un clic de souris (bouton de droite de la souris) sur la page actuelle.
- **Fermer (Schließen)**: termine la fonction sélectionnée et ferme la fenêtre actuelle après une interrogation si les données modifiées doivent être enregistrées. On atteint également cette fonction d'un clic de souris (bouton de gauche de la souris) sur le "x" en haut à droite dans le coin de la fenêtre.
- **Imprimer (Drucken)** (combinaison de touches <Alt>d): imprime le contenu de la page actuelle, pour autant qu'une imprimante soit raccordée directement au portable ou PC ou via un réseau (LAN).

La date et l'heure sont affichées dans la ligne d'état du navigateur (bord inférieur de l'écran).

#### <span id="page-14-0"></span>3.3 Structure de menu

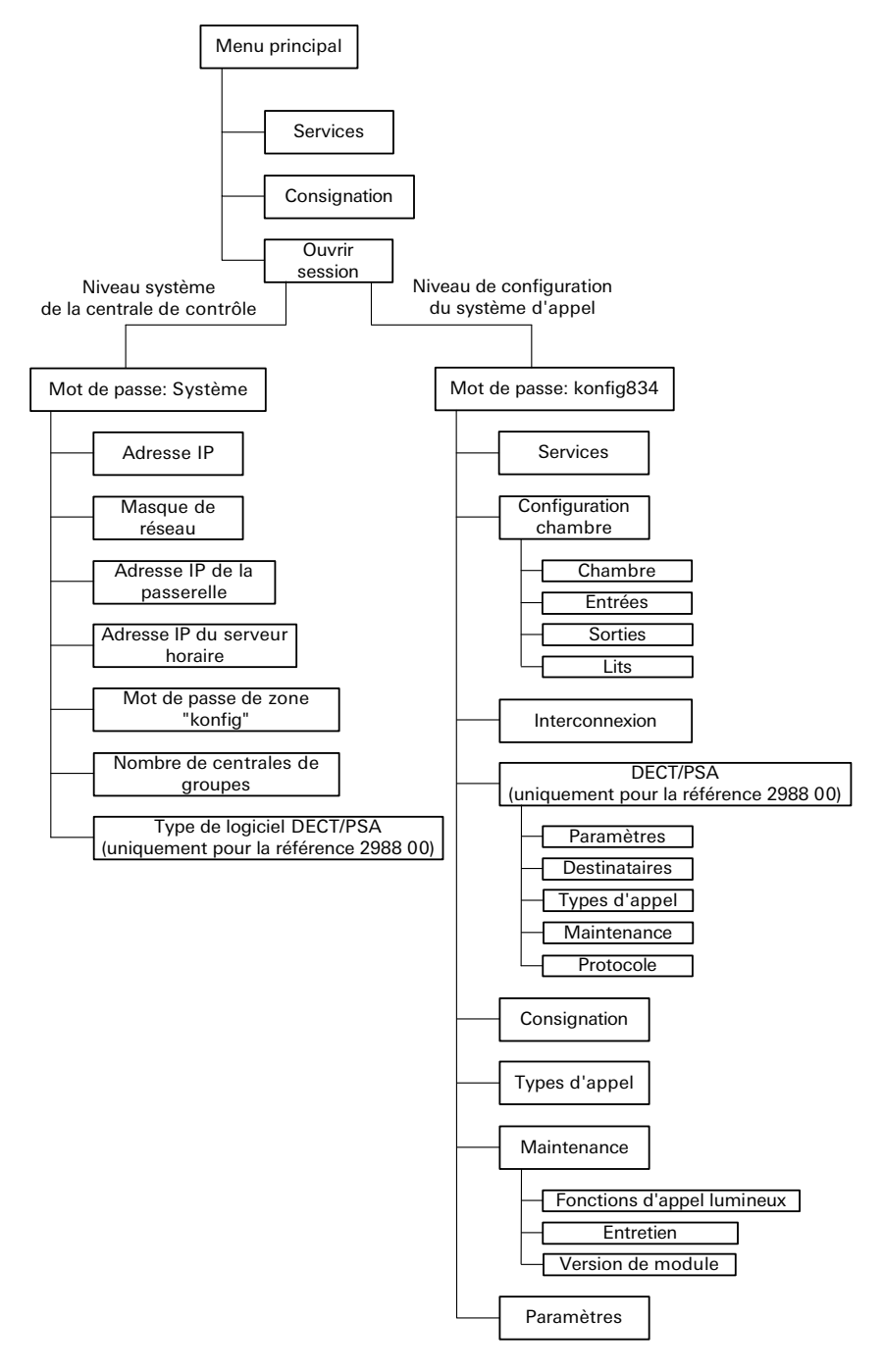

Figure 3.9 Vue d'ensemble de la structure de menu du logiciel

#### <span id="page-15-0"></span>3.4 Menu principal

Dans le menu principal, vous disposez sans ouverture de session d'une étendue limitée de fonctions pour l'activation de services et l'exploitation et la consignation des données enregistrées du système d'appel.

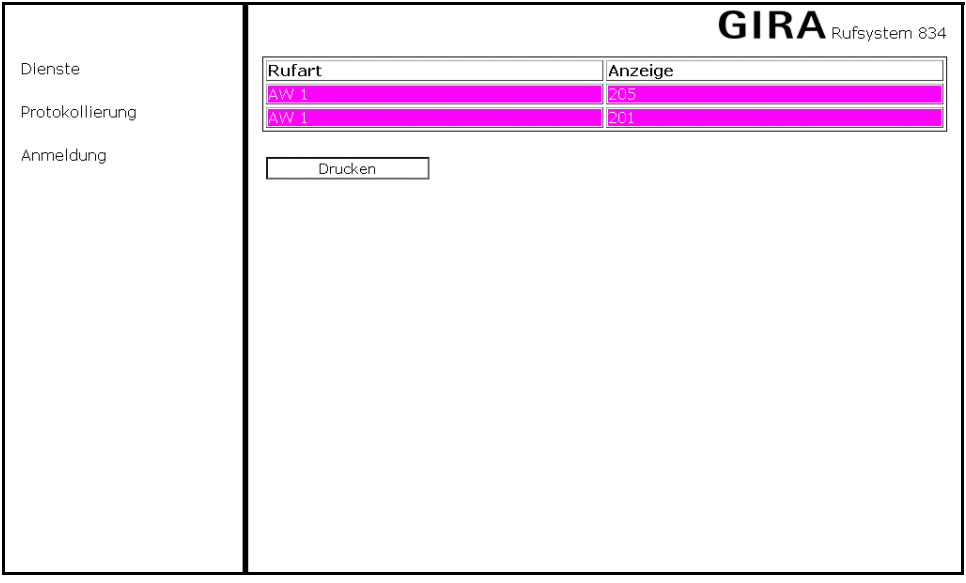

Figure 3.10 Menu principal du logiciel

Via le menu principal, on peut appeler les fonctions suivantes:

- **Services (Dienste)**: ouvre une nouvelle fenêtre, dans laquelle on peut effectuer une commutation de service et afficher en continu tous les messages actuels du système d'appel. Vous trouverez des informations complémentaires au chapitre ["Services" à la page 19.](#page-18-0)
- **Consignation (Protokollierung)**: ouvre une nouvelle fenêtre, dans laquelle sont affichés tous les messages consignés du système d'appel. Vous trouverez des informations complémentaires au chapitre ["Consignation" à la page 32.](#page-31-0)
- **Ouverture de session (Anmeldung)**: ouvre une fenêtre d'ouverture de session. L'ouverture de session permet l'accès à une étendue de fonctions élargie de la centrale de contrôle. Vous trouverez des informations complémentaires au chapitre ["Ouverture de session" à la page 16](#page-15-1).

#### <span id="page-15-1"></span>3.5 Ouverture de session

Pour la configuration de base de la centrale de contrôle ainsi que la configuration et le paramétrage du système d'appel, vous devez ouvrir une session avec un mot de passe.

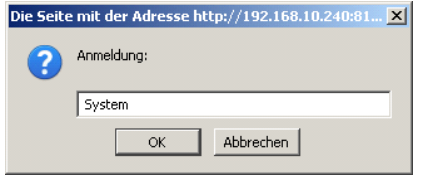

Figure 3.11 Masque d'ouverture de session

Les mots de passe suivants sont disponibles:

- **System**: mot de passe pour l'accès au niveau système de la centrale de contrôle (voir chapitre ["Niveau système de la centrale](#page-16-0)  [de contrôle" à la page 17](#page-16-0)).
- **konfig834**: mot de passe standard pour l'accès au niveau de configuration du système d'appel. Le mot de passe peut être modifié au niveau système de la centrale de contrôle.

#### <span id="page-16-1"></span><span id="page-16-0"></span>3.6 Niveau système de la centrale de contrôle

Vous appelez le niveau système de la centrale de contrôle en sélectionnant **Ouvrir une session (Anmelden)** dans le menu de démarrage et en introduisant le mot de passe **System**.

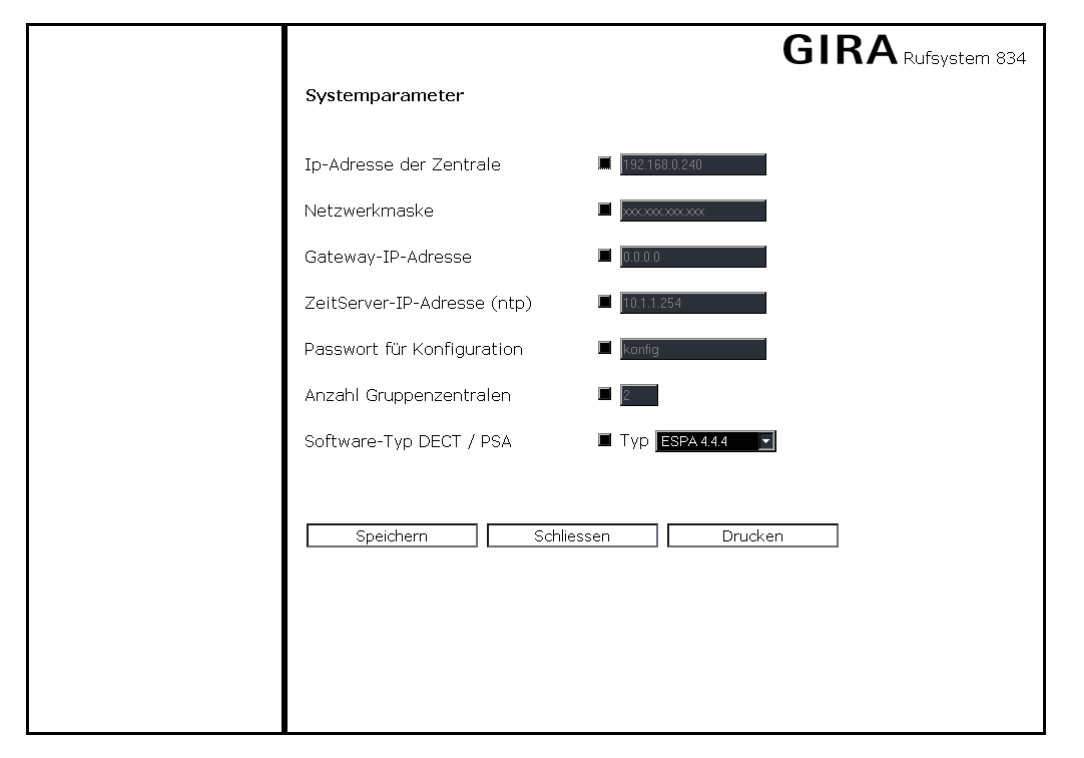

Figure 3.12 Niveau système de la centrale de contrôle

Via le niveau système de la centrale de contrôle, vous effectuez les réglages de réseau, introduisez le nombre de centrales de groupes dans le système d'appel et attribuez un protocole DECT/recherche de personnes (uniquement pour la référence 2988 00). Pour effectuer les modifications, on doit d'abord cocher la case à cocher respective devant le nouveau paramètre ou le paramètre à modifier.

On peut modifier les paramètres suivants:

- **Adresse IP de la centrale (IP-Adresse der Zentrale)**: Adresse IP de la centrale de contrôle (réglage d'usine: 192.168.0.240).
- **Masque de réseau (Netzwerkmaske)**: adresse IP du masque de sous-réseau, p. ex. 255.255.255.0. En fonction de la classe de réseau respective, on prédéfinit ici combien d'appareils (p. ex. PC) peuvent être raccordés au réseau actuel.
- **Adresse IP de la passerelle (Gateway-IP-Adresse)**: adresse réseau de la passerelle/du routeur via lequel la centrale de contrôle doit accéder à l'internet.
- **Adresse IP du serveur horaire (ZeitServer-IP-Adresse) (ntp)**: adresse réseau du serveur horaire NTP, si aucun module DCF77 n'est utilisé. Via ce serveur, la centrale de contrôle détermine l'heure système actuelle via l'internet.
- **Mot de passe pour la configuration (Passwort für Konfiguration)**: mot de passe pour l'accès au niveau de configuration du système d'appel

(réglage d'usine: konfig834).

- **Nombre de centrales de groupes (Anzahl Gruppenzentralen)**: nombre de centrales de groupes qui doivent être utilisées dans le système d'appel (réglage d'usine: 2).
- **Type de logiciel DECT/PSA (Software-Typ DECT/PSA)** (uniquement pour la référence 2988 00): Protocole de communication possible pour le couplage d'installations téléphoniques DECT (Digital Enhanced Cordless Telecommunications) ou d'installations de recherche de personnes (PSA).

#### <span id="page-17-0"></span>3.7 Niveau de configuration du système d'appel

Vous appelez le niveau de configuration pour le système d'appel en sélectionnant **Ouvrir une session (Anmelden)** dans le menu de démarrage et en introduisant le mot de passe **konfig834**.

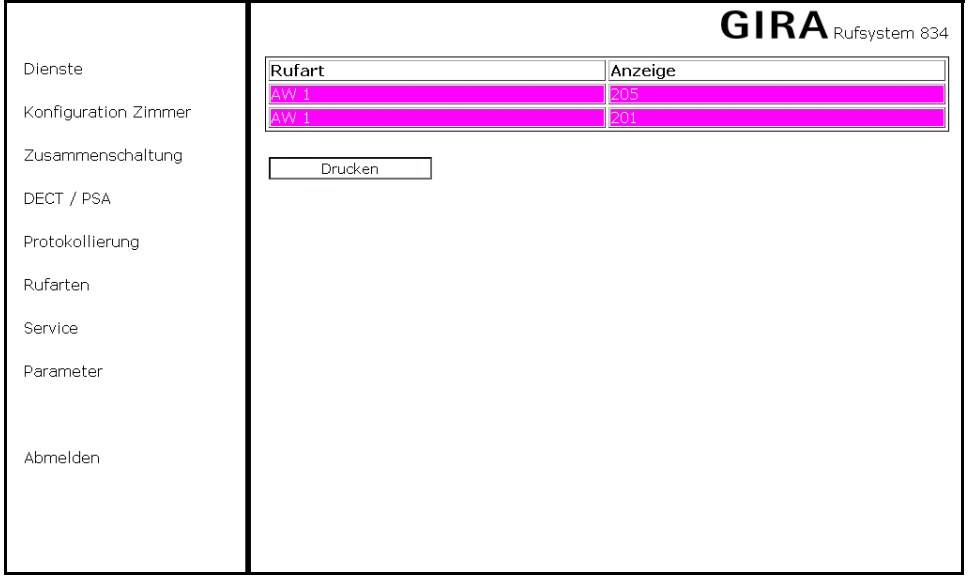

Figure 3.13 Niveau de configuration du système d'appel

Via le niveau de configuration pour le système d'appel, vous configurez et paramétrez les propriétés et les fonctions du système d'appel qui doit être commandé à l'aide de la centrale de contrôle. Pour modifier des paramètres, on doit d'abord cocher la case à cocher respective située devant.

Dans le menu principal **Configuration (Konfiguration)**, on dispose des possibilités de sélection suivantes:

- **Services (Dienste)**: ouvre une nouvelle fenêtre, dans laquelle on peut effectuer la commutation de service (p. ex. en cas de service de nuit commandé en fonction du temps) et afficher en continu les messages actuels du système d'appel. Vous trouverez des informations complémentaires au chapitre ["Services" à la page 19.](#page-18-0)
- **Configuration chambre (Konfiguration Zimmer)**: ouvre une nouvelle fenêtre, dans laquelle on peut effectuer la configuration de la chambre, p. ex. affichage de la chambre, type de chambre ou numéro de groupe logique (station). Vous trouverez des informations complémentaires au chapitre ["Configuration chambre" à la page 20.](#page-19-0)
- **Interconnexion (Zusammenschaltung)**: ouvre une nouvelle fenêtre, dans laquelle on peut effectuer la configuration de services (p. ex. service de nuit commandé en fonction du temps). Vous trouverez des informations complémentaires au chapitre ["Interconnexion" à la page 26](#page-25-0).
- **DECT/PSA** (uniquement pour la référence 2988 00): ouvre une nouvelle fenêtre, dans laquelle on peut effectuer la configuration d'un transfert d'appel sans fil, p. ex. vers une installation téléphonique DECT. Vous trouverez des informations complémentaires au chapitre ["DECT/PSA \(uniquement pour la référence 2988 00\)" à la page 27.](#page-26-0)
- **Consignation (Protokollierung)**: ouvre une nouvelle fenêtre pour l'affichage des messages enregistrés du système d'appel. Vous trouverez des informations complémentaires au chapitre ["Consignation" à la page 32](#page-31-0).
- **Types d'appel (Rufarten)**: ouvre une nouvelle fenêtre, dans laquelle tous les textes de type d'appel affichés dans le système d'appel peuvent être modifiés. Vous trouverez des informations complémentaires au chapitre ["Configuration des types](#page-32-0)  [d'appel" à la page 33.](#page-32-0)
- **Maintenance (Service)**: ouvre une nouvelle fenêtre pour appeler des fonctions de maintenance. Vous trouverez des informations complémentaires au chapitre ["Maintenance" à la page 34](#page-33-0).
- **Paramètres (Parameter)**: ouvre une nouvelle fenêtre pour la modification de propriétés du système d'appel (p. ex. réglage du niveau sonore pour les bruiteurs des afficheurs de couloir et des terminaux). Vous trouverez des informations complémentaires au chapitre ["Paramètres" à la page 38](#page-37-0).

# <span id="page-18-0"></span>3.7.1 Services

La fenêtre **Services (Dienste)** affiche des interconnexions possibles de stations (p. ex. pour le service de nuit), qui sont définies sous **Interconnexion (Zusammenschaltung)** (voir ["Interconnexion" à la page 26\)](#page-25-0).

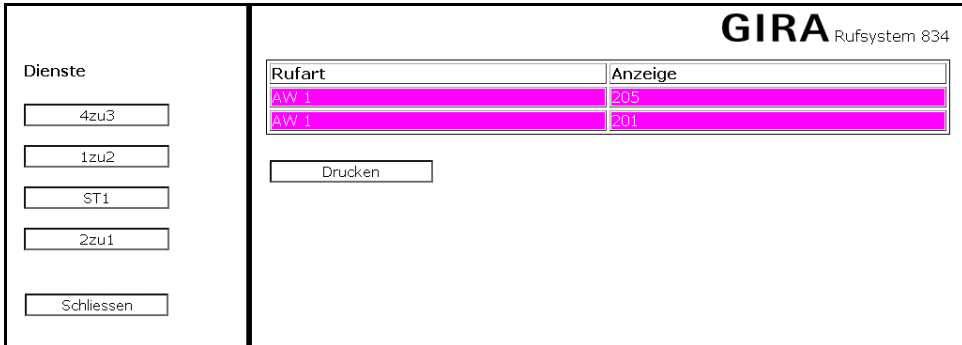

Figure 3.14 La fenêtre Services

En cliquant sur un service (à l'écran p. ex. **4vers3 (4zu3)**), on modifie le statut. Les services actifs sont affichés dans la liste des messages du système d'appel. Dans l'exemple, cela signifie que d'un clic de souris sur **4vers3 (4zu3)** les stations 3 et 4 ont été regroupées pour le service de nuit.

Dans la fenêtre d'affichage de droite, tous les messages du système d'appel sont affichés en continu, rangées par ordre de priorité et heure d'apparition.

# <span id="page-19-0"></span>3.7.2 Configuration chambre

Sous **Configuration chambre (Konfiguration Zimmer)**, on attribue aux centrales de groupes les réglages de chambres ainsi que les unités d'interface éventuellement utilisées (cartes d'entrées et de sortie).

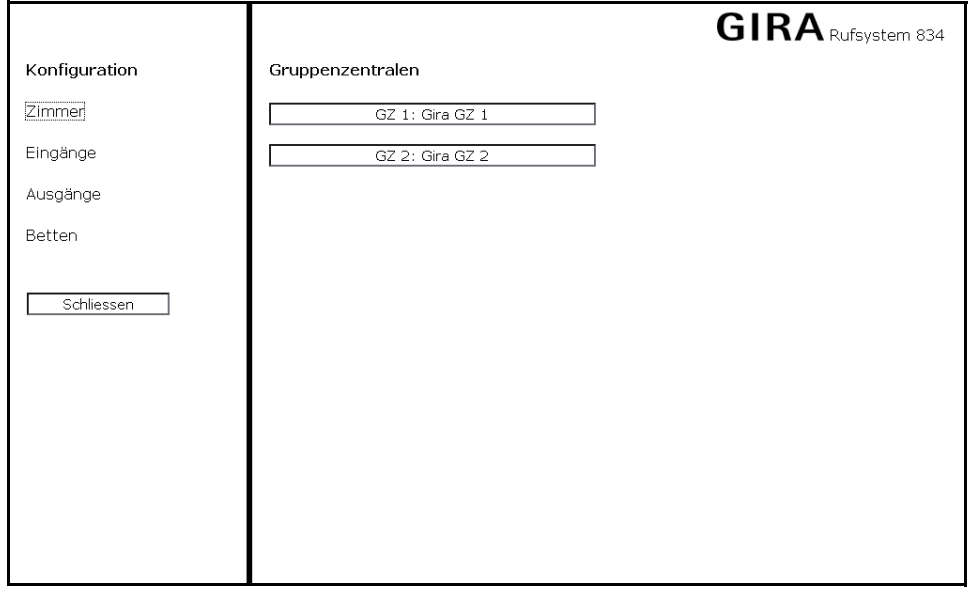

<span id="page-19-1"></span>Figure 3.15 Configuration chambre

Vous sélectionnez ici la configuration des terminaux et modules pour les centrales de groupes (**Chambre (Zimmer)**), l'attribution des affichages et numéros de groupes à des carte d'entrée déjà configurées (**Entrées (Eingänge)**), l'attribution de numéros de groupes aux sorties p.ex. pour les lampes de groupes (**Sorties (Ausgänge)**) et l'attribution d'affichages de lits (**Lit (Bett)**).

#### **Chambre**

Pour configurer une centrale de groupe, procédez comme suit:

- 1. Cliquez sur **Chambre (Zimmer)** dans le menu **Configuration chambre (Konfiguration Zimmer)** (voir [figure 3.15](#page-19-1)).
- 2. Sélectionnez alors dans la zone de données de la fenêtre la centrale de groupe désirée. Une vue d'ensemble apparaît avec tous les terminaux et modules qui sont raccordés à la centrale de groupe sélectionnée. En plus des modifications aux terminaux/modules existants, vous pouvez ici également en créer de nouveaux.

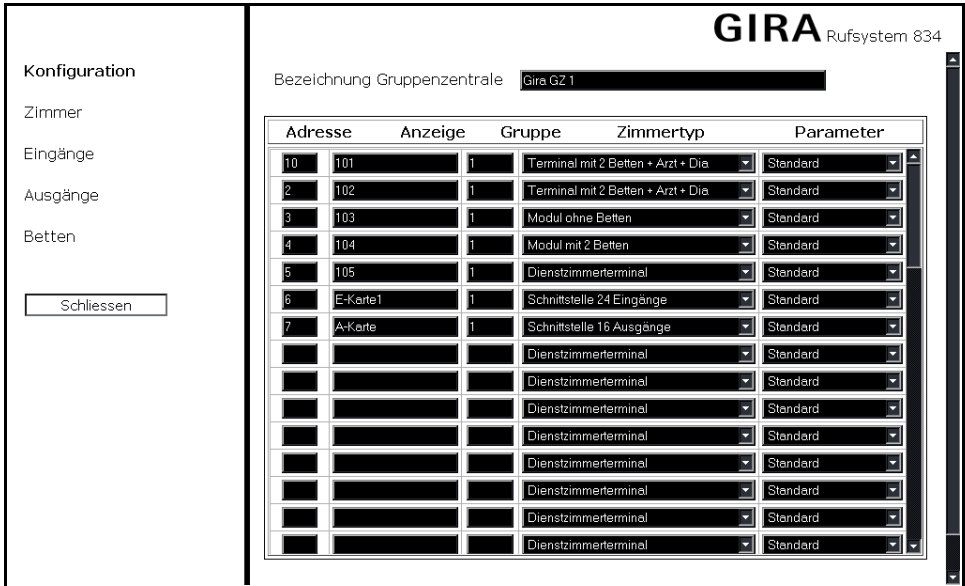

Figure 3.16 Vue d'ensemble de tous les terminaux et modules raccordés à une centrale de groupe

Signification des champs dans la vue d'ensemble:

- **Désignation de la centrale de groupe (Bezeichnung der Gruppenzentrale)**: affiche le nom ou la désignation de la centrale de groupe sélectionnée.
- **Adresse**: adresse univoque (1 52) d'identification du participant (terminal, module, unité d'interface, etc.) dans la centrale de groupe (bus de station).
- **Affichage (Anzeige)**: nom d'affichage du participant (maximum 8 caractères ou 6 caractères pour l'identification de lit).
- **Groupe (Gruppe)**: numéro de groupe du groupe logique (1 250) auquel le participant est affecté dans la centrale de groupe. Dans un groupe logique, on rassemble plusieurs chambres en une unité organisationnelle. Avec une centrale de groupe, on peut former au maximum 3 groupes logiques.
- **Type de chambre (Zimmertyp)**: type d'appareil du participant au bus de station. Les types suivants sont disponibles:

Terminal pour bureau d'infirmières (Dienstzimmerterminal): Terminal pour l'utilisation dans le bureau d'infirmières.

Terminal avec 4 lits (Terminal mit 4 Betten): réglage pour un terminal de chambre dans lequel les boutons-poussoirs d'appel sont évalués pour jusqu'à quatre lits.

Terminal avec 2 lits + médecin + DIA (Terminal mit 2 Betten + Arzt + DIA): pour un terminal de chambre dans lequel les boutons-poussoirs d'appel sont évalués pour maximum deux lits, un appel de médecin et un appel de diagnostic. Tenez compte à cet effet des indications de câblage dans le mode d'emploi du Système d'appel 834, qui est également joint à la centrale de contrôle.

Terminal avec boutons-poussoirs d'arrêt séparés (Terminal mit separaten Abstelltastern): réglage pour un terminal de chambre dans lequel les on évalue 2 lits avec boutons-poussoirs d'arrêt séparés. Tenez compte à cet effet des indications de câblage dans le mode d'emploi du Système d'appel 834, qui est également joint à la centrale de contrôle.

Module avec deux lits (Modul mit zwei Betten): réglage pour un module de chambre avec identification de lit.

Module sans lits(Modul ohne Betten): réglage pour un module de chambre sans identification de lit.

Interface 24 entrées (Schnittstelle 24 Eingänge): réglage pour une unité d'interface 24 entrées.

Interface 16 sorties (Schnittstelle 16 Ausgänge): réglage pour une unité d'interface 16 sorties.

Module fonctionnel (Funktionsmodul): réglage pour un module fonctionnel.

• **Paramètres (Parameter)**: réglage de fonctions particulières dans le terminal de chambre ou le module. On peut régler les paramètres suivants:

Standard: Réglage de base.

Contacts normalement fermés: uniquement pour unité d'interface 24 entrées.

PR1 (AW1) non désactivable: uniquement pour terminal pour bureau d'infirmières.

#### Entrées

A l'aide d'une unité d'interface 24 entrées, on introduit des messages de systèmes externes dans le système d'appel (p. ex. installation d'alarme incendie, ascenseur, éclairage de secours). On peut intégrer plusieurs unités d'interface dans le système d'appel. Les unités d'interface sont affectées à une centrale de groupe quelconque.

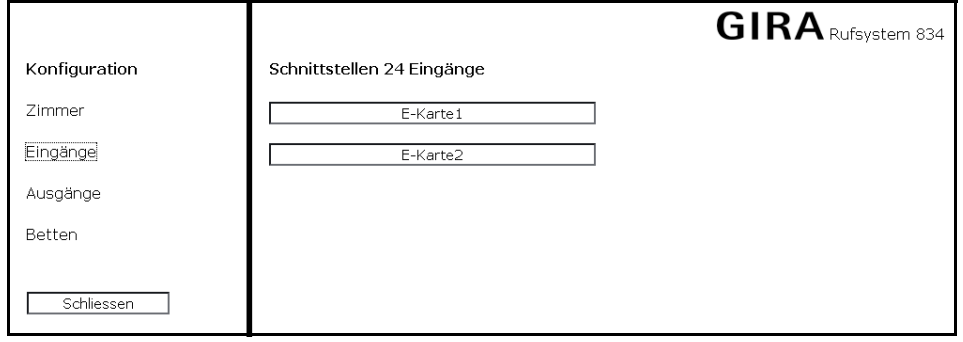

Figure 3.17 Sélection d'une unité d'interface 24 entrées

Pour configurer une unité d'interface 24 entrées, procédez comme suit:

- 1. Cliquez sur **Entrées (Eingänge)** dans le menu **Configuration chambre (Konfiguration Zimmer)**.
- 2. Sélectionnez alors dans la zone de données de la fenêtre l'unité d'interface désirée. Il apparaît une vue d'ensemble de toutes les entrées de l'unité sélectionnée (voir [figure 3.18 à la page 23](#page-22-0)).

|               |         |                                           |        |                  | <b>GIRA</b> Rufsystem 834 |
|---------------|---------|-------------------------------------------|--------|------------------|---------------------------|
| Konfiguration |         | Schnittstellen 24 Eingänge Modul E-Karte1 |        |                  |                           |
| Zimmer        | Eingang | Anzeige                                   | Gruppe | Rufart           | Min.Anzeigezeit           |
|               |         | Feuer                                     | 50     | E<br>Feuer       | 10 Sek.<br>Ы              |
| Eingänge      | 2       |                                           |        | Ruf / Notruf 7   | Eingangssignal            |
| Ausgänge      | 3       |                                           |        | Ruf / Notruf     | Eingangssignal -          |
|               | 4       |                                           |        | Ruf / Notruf     | Eingangssignal            |
| Betten        | 5       |                                           |        | Ruf / Notruf     | Eingangssignal            |
|               | 6       |                                           |        | Ruf / Notruf     | Eingangssignal            |
| Schliessen    | 7       |                                           |        | Ruf/Notruf       | Eingangssignal            |
|               | 8       |                                           |        | Ruf / Notruf     | Eingangssignal            |
|               | 9       |                                           |        | Ruf / Notruf     | Eingangssignal            |
|               | 10      |                                           |        | Ruf / Notruf     | Eingangssignal            |
|               | 11      |                                           |        | Ruf / Notruf 1   | Eingangssignal            |
|               | 12      |                                           |        | Ruf / Notruf     | Eingangssignal            |
|               | 13      |                                           |        | Ruf / Notruf     | Eingangssignal            |
|               | 14      |                                           |        | Ruf / Notruf     | Eingangssignal            |
|               | 15      |                                           |        | Ruf / Notruf [V] | Eingangssignal            |
|               | 16      |                                           |        | Ruf / Notruf -   | Eingangssignal            |
|               | 17      |                                           |        | Ruf / Notruf     | Eingangssignal            |

<span id="page-22-0"></span>Figure 3.18 Vue d'ensemble des entrées d'une unité d'interface 24 entrées

Une unité d'interface 24 entrées peut gérer jusqu'à 24 entrées. On peut attribuer aux entrées des affichages propres, des groupes et des types d'appel. Les entrées non affectées reçoivent comme affichage la désignation de l'unité d'interface avec le numéro de l'entrée et comme groupe le numéro de groupe de l'unité.

Signification des champs:

- **Affichage (Anzeige)**: désignation pour l'entrée en vue de l'affichage dans le système d'appel.
- **Groupe (Gruppe)**: affectation à un groupe logique (1 99). Si un signal est présent à l'entrée sélectionnée, celui-ci est retransmis au groupe logique affecté ici. Dans un groupe logique, on rassemble plusieurs chambres en une unité organisationnelle. Avec une centrale de groupe, on peut former au maximum 3 groupes logiques.
- **Type d'appel (Rufart)**: définition du type d'appel affiché (tenir compte des priorités pour les types d'appel, voir ["Configuration](#page-32-0)  [des types d'appel" à la page 33\)](#page-32-0).
- **Durée d'affichage min. (Min. Anzeigezeit)**: temporisation à la désactivation pour le signal présent à l'entrée. La sélection est possible entre 10 secondes et 10 minutes. Pour la sélection **Signal d'entrée (Eingangssignal)**, l'affichage est maintenu tant que le signal est présent à l'entrée.

#### Sorties

A l'aide d'une unité d'interface 16 sorties, on peut envoyer des types d'appel d'un groupe logique affecté à des appareils externes (p. ex. cadran téléphonique, lampe de signalisation, avertisseur sonore). On peut intégrer au maximum une unité d'interface 16 sorties dans le système d'appel.

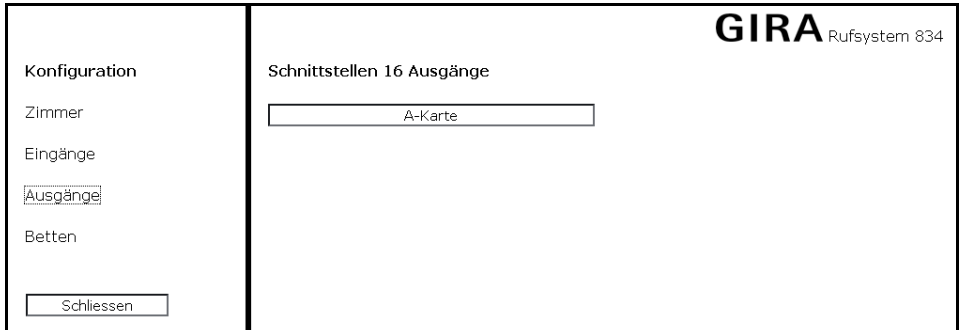

Figure 3.19 Sélection d'une unité d'interface 16 sorties

Pour configurer une unité d'interface 16 sorties, procédez comme suit:

- 1. Cliquez sur **Sorties (Ausgänge)** dans le menu **Configuration chambre (Konfiguration Zimmer)**.
- 2. Sélectionnez alors l'unité d'interface dans la zone de données de la fenêtre. Il apparaît une vue d'ensemble de toutes les sorties de l'unité sélectionnée.

On peut maintenant affecter des groupes et des modes aux 16 sorties affichées.

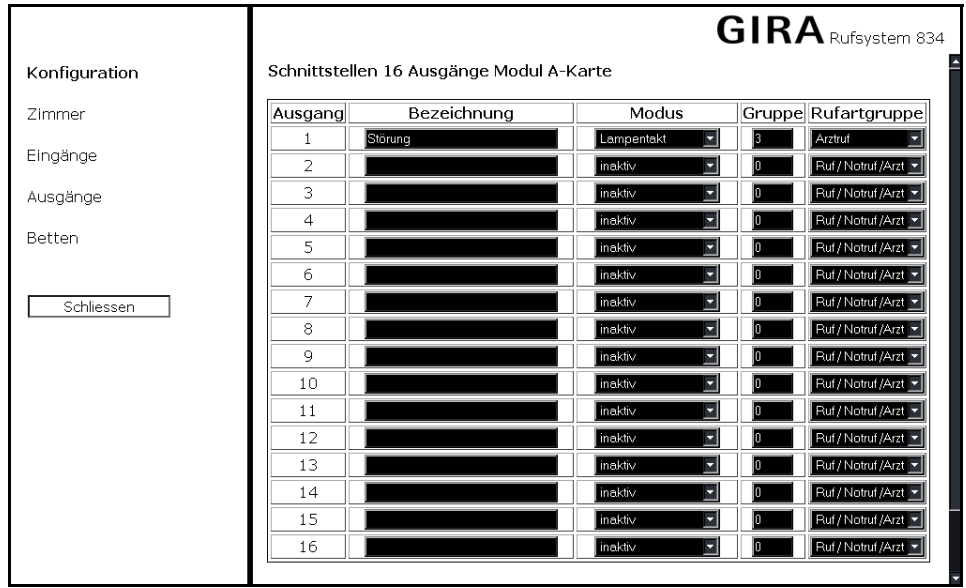

Figure 3.20 Vue d'ensemble des sorties d'une unité d'interface 16 sorties

Des informations déterminées sont affectées à chaque sortie:

- **Désignation (Bezeichnung)**: nom de la sortie pour la documentation/consignation (pas absolument indispensable pour le fonctionnement).
- **Mode (Modus)**: fonction de la sortie en cas d'activation. On peut sélectionner les fonctions **Signal statique (Stehendes Signal)**, **Cadence de lampe (Lampentakt)** et **Cadence de bruiteur (Summertakt)**.
- **Groupe (Gruppe)**: indique quel type d'appel d'un groupe logique active la sortie respective. En cas d'affectation au groupe 0 (groupe collectif), la sortie réagit à tous les groupes. Dans un groupe logique, on rassemble plusieurs chambres en une unité organisationnelle. Avec une centrale de groupe, on peut former au maximum 3 groupes logiques.
- **Groupe de types d'appel (Rufartgruppe)**: indique quel type d'appel (p. ex. appel de médecin, appel, appel d'urgence) d'un groupe logique active la sortie.

#### Lits

Via la configuration des lits, on réalise une attribution individuelle de noms pour les terminaux de chambre et modules de chambre avec identification de lit. Vous affectez ainsi à un lit p. ex. le nom du patient correspondant. Pour un appel déclenché, l'écran du terminal/module n'affiche pas seulement le numéro du lit, mais également le nom du patient.

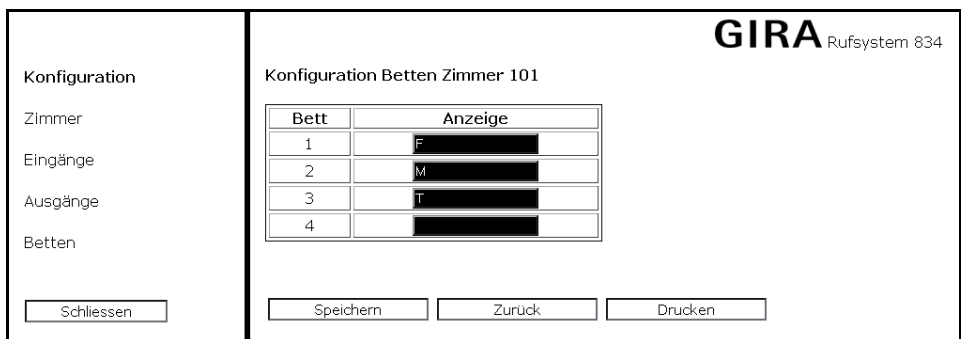

Figure 3.21 Affichage de la configuration des lits

Pour configurer les lits dans une chambre, procédez comme suit:

- 1. Cliquez sur **Lits (Betten)** dans le menu **Configuration chambre (Konfiguration Zimmer)**. Dans la zone de données de la fenêtre apparaît une vue d'ensemble de toutes les centrales de groupes raccordées à la centrale de contrôle.
- 2. Sélectionnez une centrale de groupe dans la zone de données de la fenêtre. Il apparaît une vue d'ensemble de toutes les chambres qui sont affectées à la centrale de groupe sélectionnée.
- 3. Sélectionnez une chambre dans laquelle vous désirez effectuer l'affichage de lits. On peut configurer maximum quatre lits par chambre.

Tenez compte de ce que l'entrée effectuée ici remplace tant le nom d'affichage que l'identification globale de lit.

#### <span id="page-25-0"></span>3.7.3 Interconnexion

D'un clic de souris sur **Interconnexion (Zusammenschaltung)**, vous ouvrez une nouvelle fenêtre pour la configuration de services. On interconnecte ici des groupes logiques afin que les messages du système d'appel puissent être retransmis à tous les groupes respectivement interconnectés (p. ex. pour le regroupement de stations pour le service de nuit).

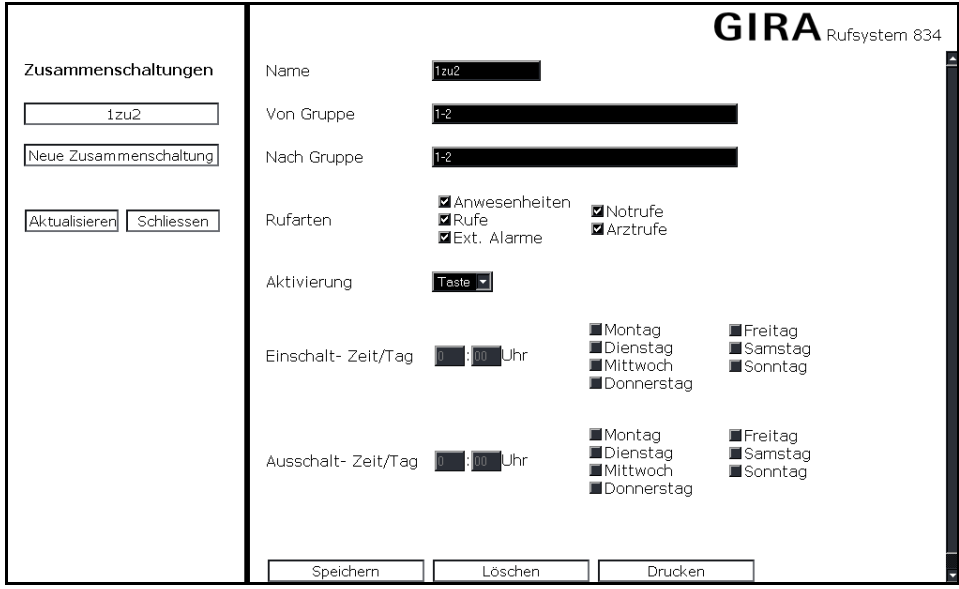

Figure 3.22 Menu Interconnexion (Zusammenschaltung)

Lors de la configuration d'une interconnexion, on définit quel groupe retransmet quels types d'appel à un autre groupe. L'activation d'une interconnexion peut se faire au choix à l'aide d'une touche ou également en fonction du temps. Une interconnexion peut être paramétrée en commun pour plusieurs groupes ou également individuellement.

#### Exemple: 1, 2, 3 ou 1,2, 4-7 ou 1-3

Dans la zone de sélection de la fenêtre (à gauche), est affichée une vue d'ensemble de tous les services configurés, dont la sélection provoque l'actualisation des données dans la zone de droite. Les champs dans la zone de données ont la signification suivante:

- **Nom (Name)**: désignation du service.
- **Du groupe (Von Gruppe)**: groupes dans lesquels des messages du système d'appel sont déclenchés.
- **Vers groupe (Nach Gruppe)**: groupes vers lesquels des messages du système d'appel sont transmis. On doit en outre introduire ici également la valeur de la zone **Du groupe (Von Gruppe)**.

Exemple:

Du groupe: 1

Vers groupe: 1, 2

- **Types d'appel (Rufarten)**: types d'appel qui sont transmis.
- **Activation (Aktivierung)**: le service peut être activé dans le bureau d'infirmières (touche (Taste)), en permanence (toujours (immer)) ou temporairement (temps (Zeit)).
- **Heure / jour d'enclenchement (Einschalt-Zeit / Tag)**: moment d'enclenchement avec sélection des jours de la semaine.
- **Heure / jour de désenclenchement (Ausschalt-Zeit / Tag)**: moment de désenclenchement avec sélection des jours de la semaine.

#### <span id="page-26-0"></span>3.7.4 DECT/PSA (uniquement pour la référence 2988 00)

D'un clic de souris sur **DECT/PSA**, vous ouvrez une nouvelle fenêtre dans laquelle vous effectuez la configuration d'un transfert d'appel vers une installation téléphonique DECT ou une installation de recherche de personnes (PSA).

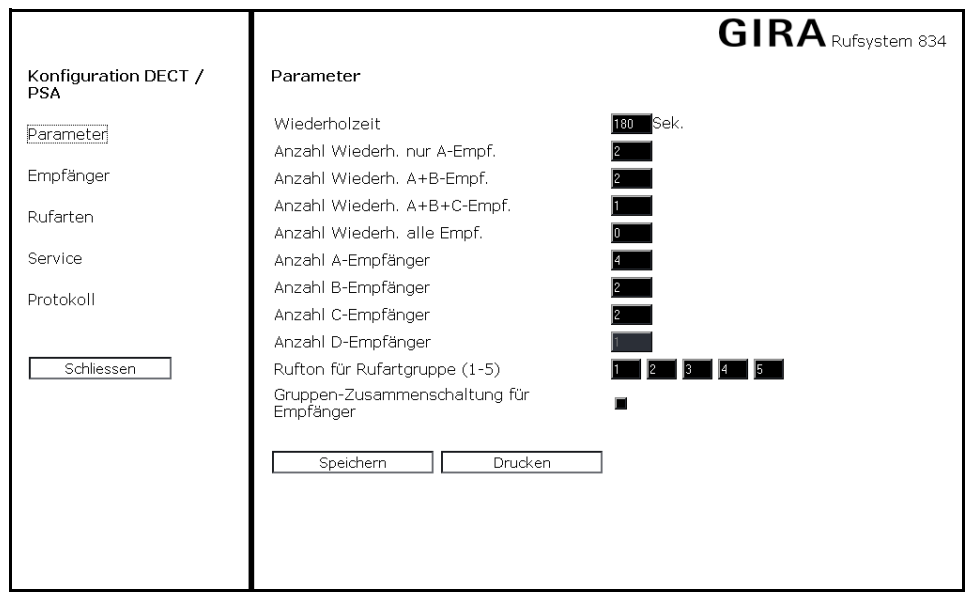

Figure 3.23 Menu DECT/PSA

Les éléments de menu suivants sont disponibles dans le menu **Configuration DECT/PSA**:

- **Paramètres (Parameter)**: introduction de paramètres spécifiques tels que tonalités d'appel et délais de répétition.
- **Récepteurs (Empfänger)**: affectation de groupes à des adresses de réception mobiles.
- **Types d'appel (Rufarten)**: regroupement de types d'appel en groupes, de façon ce que le destinataire ne doive pas être introduit séparément pour chaque type d'appel. Permet en outre la modification de textes de type d'appel.
- **Maintenance (Service)**: configuration d'un appel de test vers un destinataire mobile. En outre, le statut des derniers messages vers le système mobile est affiché.
- **Protocole (Protokoll)**: affiche les informations sur le type et les réglages de connexion du système couplé.

#### Généralités

Les adresses DECT ou PSA sont attribuées sur base d'unités d'organisation et de groupes de types d'appel. On peut définir 9 destinataires par groupe de destinataires. Les groupes de destinataires peuvent être répartis en destinataires A, B, C et D.

Les destinataires A reçoivent l'information immédiatement après le déclenchement d'une alarme. Cette information est envoyée à nouveau à ces destinataires après un délai réglé (délai de répétition). Après un nombre prédéfini de répétitions d'envoi vers les destinataires A, l'information est en outre envoyée à tous les destinataires B et également répétée.

Lorsque le nombre prédéfini de répétitions d'envoi aux destinataires A et B est atteint, l'information est en outre envoyée à tous les destinataires C et répétée.

Lorsque le nombre prédéfini de répétitions d'envoi aux destinataires A, B et C est atteint, l'information est en outre envoyée à tous les destinataires D et répétée.

A l'expiration du nombre prédéfini de répétitions d'envoi à tous les destinataires, le processus d'envoi est terminé pour l'alarme.

#### Paramètres

|                                    |                                                                                                    | <b>GIRA</b> Rufsystem 834 |
|------------------------------------|----------------------------------------------------------------------------------------------------|---------------------------|
| Konfiguration DECT /<br><b>PSA</b> | Parameter                                                                                           |                           |
| Parameter                          | Wiederholzeit<br>Anzahl Wiederh. nur A-Empf.                                                        | lSek.<br>80               |
| Empfänger                          | Anzahl Wiederh. A+B-Empf.                                                                           |                           |
| Rufarten                           | Anzahl Wiederh. A+B+C-Empf.<br>Anzahl Wiederh, alle Empf.                                           |                           |
| Service                            | Anzahl A-Empfänger                                                                                  |                           |
| Protokoll                          | Anzahl B-Empfänger<br>Anzahl C-Empfänger<br>Anzahl D-Empfänger                                      |                           |
| Schliessen                         | Rufton für Rufartgruppe (1-5)<br>Gruppen-Zusammenschaltung für<br>Empfänger<br>Speichern<br>Drucken |                           |

Figure 3.24 Réglages de paramètres dans la zone DECT/PSA

Avec la sélection **Paramètres (Parameter)** dans le menu **Configuration DECT/PSA (Konfiguration DECT/PSA)**, on peut introduire les paramètres spécifiques tels que tonalités d'appel et délais de répétition pour les processus d'envoi. Les possibilités d'introduction suivantes sont disponibles:

- **Délai de répétition (Wiederholzeit)**: intervalle avec lequel les messages sont répétés.
- **Nombre répét. uniq. destin. A (Anzahl Wiederh. nur A-Empf)**: nombre de répétitions d'envoi avant d'envoyer en plus aux destinataires B.
- **Nombre répét. uniq. destin. A+B (Anzahl Wiederh. nur A+B-Empf)**: nombre de répétitions d'envoi avant d'envoyer en plus aux destinataires C.
- **Nombre répét. uniq. destin. A+B+C (Anzahl Wiederh. nur A+B+C-Empf)**: nombre de répétitions d'envoi avant d'envoyer en plus aux destinataires D.
- **Nombre répét. uniq. tous destin. (Anzahl Wiederh. alle Empf)**: nombre de répétitions d'envoi à tous les destinataires simultanément.
- **Nombre de destinataires A (Anzahl A-Empfänger)**: nombre de destinataires A auxquels une alarme est directement envoyée.
- **Nombre de destinataires B (Anzahl B-Empfänger)**: nombre des premiers destinataires de débordement.
- **Nombre de destinataires C (Anzahl C-Empfänger)**: nombre des deuxièmes destinataires de débordement.
- **Nombre de destinataires D (Anzahl D-Empfänger):**nombre des troisièmes destinataires de débordement.
- **Tonalité d'appel pour groupes de types d'appel (Rufton für Rufartgruppen)**: consigne de l'installation téléphonique pour la distinction acoustique des groupes de types d'appel au terminal.
- **Interconnexion de groupes (Gruppen-Zusammenschaltung)**: interconnexion dans le système d'appel. Interconnecte également les groupes de destinataires. Le système DECT/PSA est intégré dans l'interconnexion de groupes.

# **Destinataires**

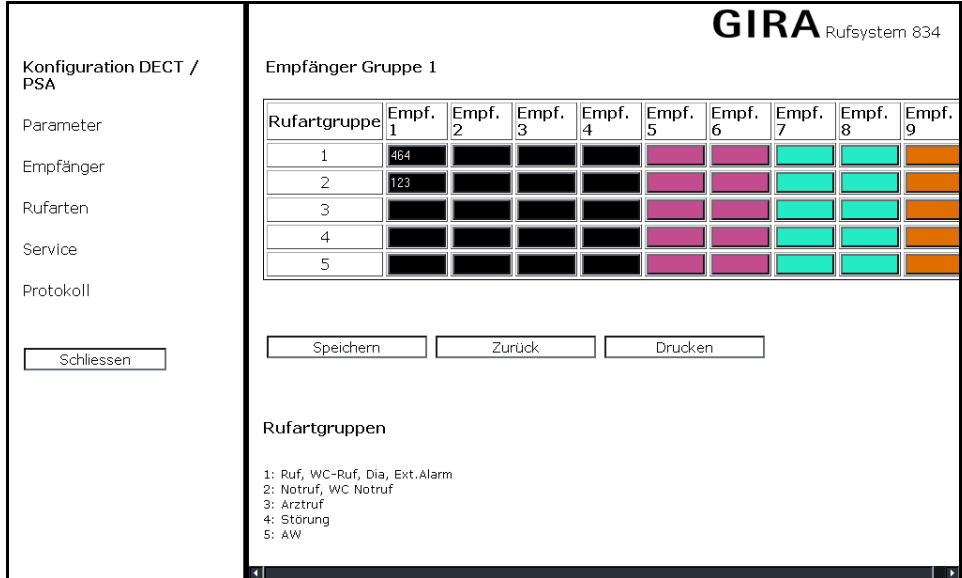

Figure 3.25 Vue d'ensemble des destinataires appartenant à un groupe

D'un clic de souris sur **Destinataires (Empfänger)** dans le menu Configuration (Konfiguration) **DECT/PSA**, vous ouvrez une page sur laquelle vous sélectionnez un groupe logique pour lequel les destinataires correspondants sont alors affichés.

Ici, les différents destinataires sont en outre affectés aux numéros de téléphone correspondants du groupe de types d'appel respectif.

La couleur indique si un destinataire est un destinataire A, B, C ou D:

- **Destinataires A**: blanc.
- **Destinataires B**: vert.
- **Destinataires C**: rouge.
- **Destinataires D**: bleu.

## Groupes de types d'appel

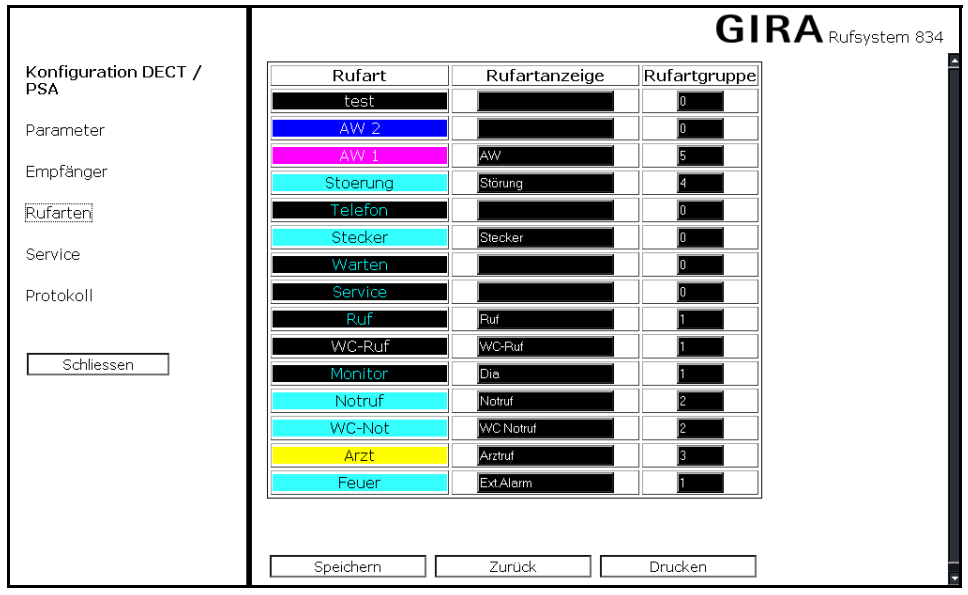

Figure 3.26 Regroupement de types d'appel en groupes

D'un clic de souris sur **Types d'appel (Rufarten)** dans le menu **Configuration DECT/PSA (Konfiguration DECT/PSA)**, on peut adapter les types d'appel pour le système DECT/PSA et les regrouper ainsi en groupes de types d'appel (1 à 5), de sorte que les destinataires ne doivent pas être introduits séparément pour chaque type d'appel. Le groupe de types d'appel 0 n'est pas transféré.

# Maintenance

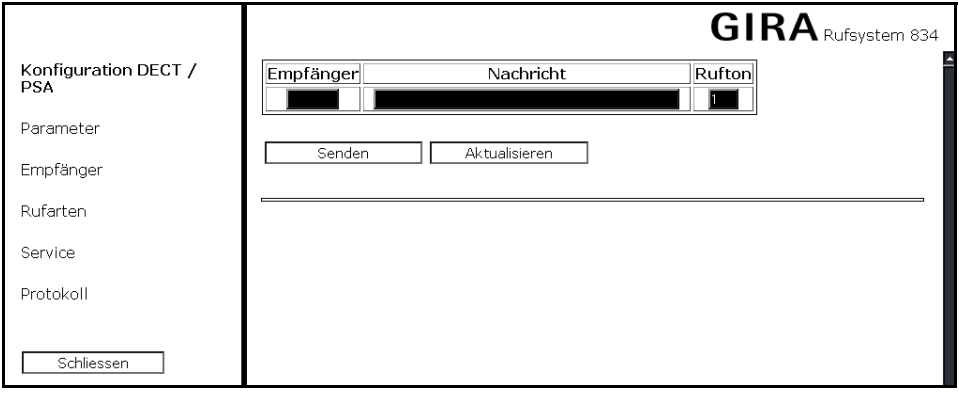

Figure 3.27 Configuration d'un appel de test

D'un clic de souris sur **Maintenance (Service)** dans le menu **DECT/PSA**, on ouvre un menu avec lequel on peut lancer un appel de test vers un destinataire quelconque. Les champs de saisie suivants sont disponibles:

- **Récepteurs (Empfänger)**: adresse du destinataire mobile.
- **Message (Nachricht)**: texte qui doit être affiché à l'écran du destinataire mobile.
- **Tonalité d'appel (Rufton)**: tonalité sonore du destinataire.

Dans la zone inférieure de la fenêtre sont affichéss les derniers messages émis vers le système mobile. Les messages sur fond rouge n'ont pas été reçus par le système DECT/PSA. Si le message est sur fond vert, le test a réussi.

## Protocole

|                                    | <b>GIRA</b> Rufsystem 834                    |
|------------------------------------|----------------------------------------------|
| Konfiguration DECT /<br><b>PSA</b> | Parameter Schnittstelle                      |
| Parameter                          | Software                                     |
| Empfänger                          | $\bullet$ ESPA 4.4.4.                        |
| Rufarten                           | Hardware                                     |
| Service                            | $\bullet$ COM 3                              |
| Protokoll                          | • Typ V24(rs232c)<br>• 1200 Baud             |
| Schliessen                         | • 7 Datenbit<br>• 2 Stopbit<br>• even Parity |
|                                    |                                              |
|                                    |                                              |
|                                    |                                              |
|                                    |                                              |

Figure 3.28 Consignation des réglages de connexion

D'un clic de souris sur **Protocole (Protokoll)** dans le menu **Configuration DECT/PSA (Konfiguration DECT/PSA)**, on peut afficher des informations sur le type de réglages de connexion du système DECT/PSA raccordé.

# <span id="page-31-0"></span>3.7.5 Consignation

D'un clic de souris sur **Consignation (Protokollierung)**, vous ouvrez une nouvelle fenêtre, dans laquelle sont affichés tous les messages consignés du système d'appel.

|                                                         |             |                    |                    |                 |                | <b>GIRA</b> Rufsystem 834 |
|---------------------------------------------------------|-------------|--------------------|--------------------|-----------------|----------------|---------------------------|
| Protokollierung                                         |             | +/-                | Datum / Zeit       | Rufart          | Zimmer / Bett  | Gruppe                    |
|                                                         |             |                    | 26.01.2009 6:55:13 | AW <sub>1</sub> | 101            |                           |
| von.<br>von Datum                                       | Uhrzeit     |                    | 26.01.2009 6:55:42 | AW <sub>1</sub> | 101            | $\mathbf{1}$              |
| 26.01.2009                                              | 00:00       | $^{+}$             | 26.01.2009 6:55:49 | Ruf             | B <sub>3</sub> |                           |
|                                                         |             | $\ddot{+}$         | 26.01.2009 6:55:49 | Ruf             | B4             | 1                         |
| bis Datum                                               | bis         | $\ddot{}$          | 26.01.2009 6:55:54 | Stecker         | B <sub>3</sub> |                           |
|                                                         | Uhrzeit     | $\ddot{+}$         | 26.01.2009 6:55:54 | Stecker         | <b>B4</b>      | 1                         |
| 26.01.2009                                              | 23:59       |                    | 26.01.2009 6:56:03 | Ruf             | BЗ             | 1                         |
| Gruppe                                                  | Anzeige     |                    | 26.01.2009 6:56:03 | Ruf             | B4             |                           |
|                                                         |             | 26.01.2009 6:56:03 | IAW :              | 101             |                |                           |
|                                                         |             |                    | 26.01.2009 6:56:13 | IAW 1           | 101            |                           |
| Rufarten                                                |             | $^{+}$             | 26.01.2009 6:56:13 | AW <sub>1</sub> | 101            | $\,1\,$                   |
|                                                         | ⊡           |                    | 26.01.2009 6:56:19 | Stecker         | B <sub>3</sub> |                           |
| Dienst                                                  | WC-Ruf<br>⊡ |                    | 26.01.2009 6:56:19 | Stecker         | <b>B4</b>      |                           |
| AW <sub>2</sub><br>AW <sub>1</sub><br>Ø                 | Monitor     |                    | 26.01.2009 6:56:32 | Notruf          | B1             |                           |
| Stoerung                                                | Motruf      |                    | 26.01.2009 6:56:35 | Notruf          | B1             |                           |
| Telefon                                                 | ⊡<br>WC-Not |                    | 26.01.2009 6:56:35 | AW 1            | 101            | 1                         |
| Stecker<br>$\blacksquare$ Arzt<br><b>Z</b> Ruf<br>Feuer |             |                    | 26.01.2009 6:57:46 | AW:             | 101            | 1                         |
|                                                         |             |                    | 26.01.2009 6:57:48 | <b>AW</b>       | 101            | 1                         |
| Alle<br>Keine                                           |             | $^{+}$             | 26.01.2009 6:57:57 | AW 1            | 102            | 1                         |
|                                                         |             | $^{+}$             | 26.01.2009 6:58:38 | AW 1            | 101            | $\mathbf 1$               |
|                                                         |             | $\ddot{}$          | 26.01.2009 6:58:50 | Notruf          | B1             | 1                         |
|                                                         |             |                    | 26.01.2009 6:58:54 | Notruf          | B1             |                           |
| Schliessen<br>Anzeigen<br>n<br>m                        |             | 26.01.2009 6:59:02 | Notruf             | B <sub>2</sub>  |                |                           |

Figure 3.29 Affichage des messages consignés du système d'appel

Les appels consignés peuvent être triés par date, heure, type d'appel et groupe. Via l'élément de menu **Affichage (Anzeige)**, on peut effectuer une recherche en plein texte dans la catégorie "Chambre/lit" (Zimmer/Bett).

# <span id="page-32-0"></span>3.7.6 Configuration des types d'appel

D'un clic de souris sur **Types d'appel (Rufarten)**, vous ouvrez une nouvelle fenêtre dans laquelle vous pouvez définir le texte d'affichage pour les différents types d'appel dans le système d'appel.

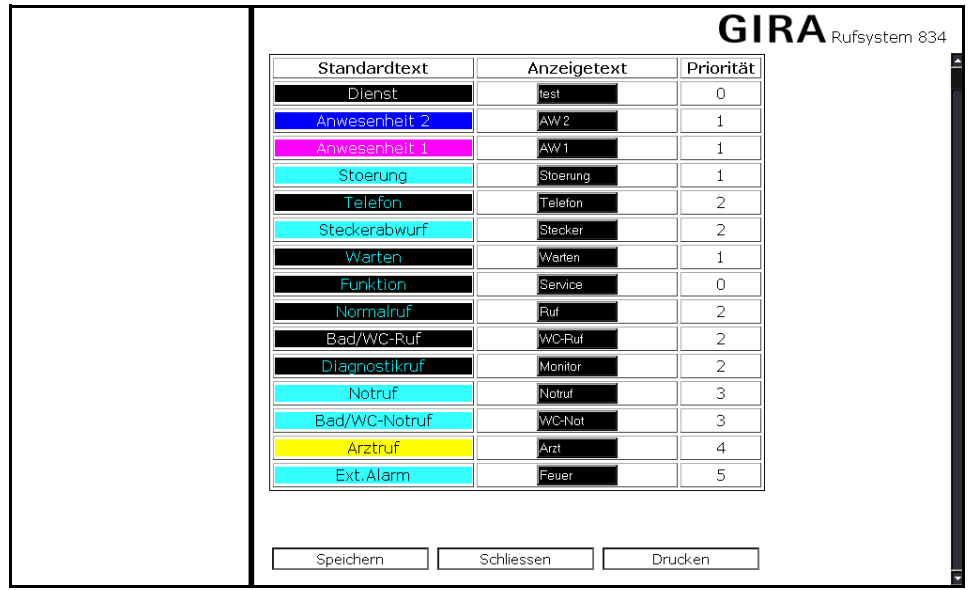

Figure 3.30 Adaptation de textes de type d'appel

Sous "Texte d'affichage" (Anzeigetext), on effectue une adaptation individuelle des textes standard pour les types d'appel. Sous **Priorité (Priorität)**, on indique les groupes prioritaires pour la transmission d'appel par fils (non paramétrable).

#### <span id="page-33-0"></span>3.7.7 Maintenance

D'un clic de souris sur **Maintenance (Service)**, vous ouvrez une nouvelle fenêtre dans laquelle vous pouvez effectuer des fonctions de maintenance et d'entretien pour le système d'appel.

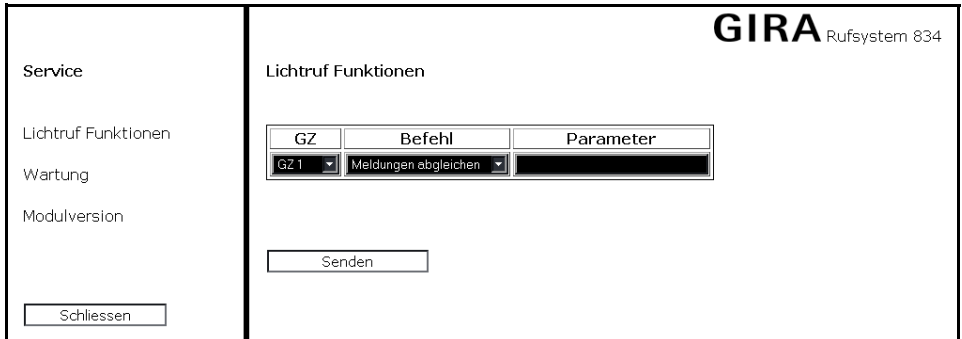

Figure 3.31 Sélection de commandes qui sont envoyées à une centrale de groupe

On dispose ici des éléments de menu **Fonctions d'appel lumineux (Lichtruf Funktionen)**, **Entretien (Wartung)** et **Version de module (Modulversion)**.

#### Fonctions d'appel lumineux

D'un clic de souris sur **Fonctions d'appel lumineux (Lichtruf Funktionen)** dans le menu **Maintenance (Service)**, on ouvre un menu avec une sélection de commandes pouvant être envoyées à une centrale de groupe. Les champs de saisie suivants sont disponibles:

- **GZ**: désignation de la centrale de groupe.
- **Commande (Befehl)**: nom de la commande qui doit être envoyée à la centrale de groupe. On peut sélectionner les commandes suivantes:

Correspondance des messages (Meldungen abgleichen): les messages d'appel et de présence sont à nouveau mis en correspondance entre la centrale de contrôle et la centrale de groupe.

Réinitialisation (Reset): effectue un redémarrage défini de la centrale de groupe.

Verrouiller l'attribution des adresses (Adressvergabe sperren): verrouiller l'introduction des adresses de participants aux terminaux de chambre et aux modules. **Important:** Doit être effectué à la fin de la mise en service!

• **Paramètres (Parameter)**: données optionnelles de la commande.

#### Entretien

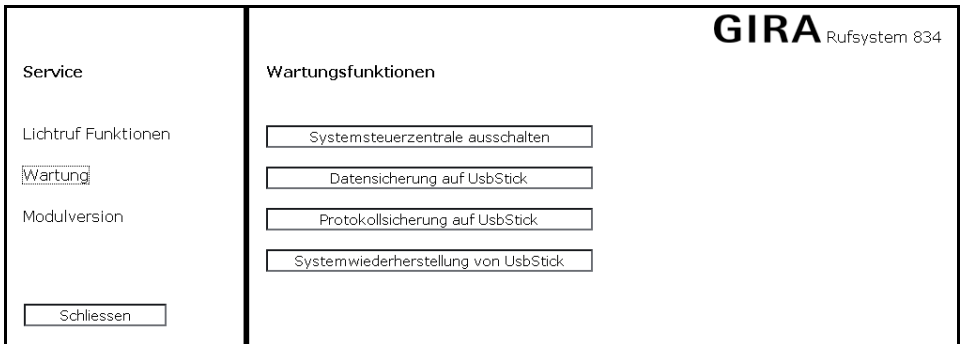

Figure 3.32 Vue d'ensemble des fonctions d'entretien

D'un clic de souris sur **Entretien (Wartung)** dans le menu **Maintenance (Service)**, on ouvre un menu avec des fonctions d'entretien. Les touches de fonction suivantes sont disponibles:

- **Mettre hors service la centrale de contrôle du système (Systemsteuerzentrale ausschalten)**: la centrale de contrôle est mise hors service de manière définie. Après env. 30 secondes, tirer la fiche de la prise.
- **Réinitialisation du logiciel (Reset Software)**: Le logiciel de la centrale de contrôle effectue un redémarrage.
- **Sauvegarde des données sur clé USB (Datensicherung auf UsbStick)**: les données d'installation paramétrées sont enregistrées sur une clé USB qui est insérée dans un des connecteurs USB de la centrale de contrôle.
- **Sauvegarde de protocole sur clé USB (Protokollsicherung auf UsbStick)**: les messages consignés du système d'appel sont enregistrés dans un format lisible p. ex. par Excel sur une clé USB qui est insérée dans un des connecteurs USB de la centrale de contrôle.
- **Restauration du système depuis une clé USB (Systemwiederherstellung von UsbStick)**: Via cette fonction, on peut d'une part effectuer une actualisation du logiciel dans la centrale de contrôle (mise à jour du micrologiciel). D'autre part, on peut restaurer les données de l'installation préalablement sauvegardées.

En cas de redémarrage du logiciel, l'accès à la centrale de contrôle à l'aide du navigateur est à nouveau possible après env. 2 minutes. Après une panne de courant, la centrale de contrôle effectue d'abord un autotest au retour de la tension. Dans ce cas, on peut seulement après env. 10 minutes accéder à nouveau à l'appareil via le navigateur. De manière générale, un démarrage terminé est signalé par une double tonalité de signalisation de la centrale de contrôle.

#### <span id="page-34-0"></span>Effectuer une sauvegarde des données sur clé USB

Pour effectuer une sauvegarde des données sur clé USB, procédez comme suit:

- 1. Insérez une clé USB dans un des connecteurs USB de la centrale de contrôle.
- 2. Appelez le logiciel de la centrale de contrôle via le navigateur internet de votre PC/portable.
- 3. Cliquez dans le menu principal sur **Ouvrir une session (Anmelden)** et introduisez le mot de passe **konfig834**.
- 4. Sélectionnez **Maintenance/entretien (Service/Wartung)** et cliquez sur **Sauvegarde des données sur clé USB (Datensicherung auf UsbStick)**.

Les données sont maintenant enregistrées sur la clé USB. La centrale de contrôle crée deux dossiers à cet effet. Le premier dossier porte la désignation Gira\_jjMoisAnnée (p. ex. Gira\_21Jan2009). Ce dossier est vide après une sauvegarde des données, mais doit contenir le fichier projekt.tar lorsqu'une mise à jour du micrologiciel doit être effectué. Le deuxième dossier est appelé Gira\_jjMoisAnnée\_Numéro (p. ex. Gira\_21Jan2009\_163839) et contient les données de l'installation paramétrées.

#### Effectuer une sauvegarde de protocole sur clé USB

Pour effectuer une sauvegarde de protocole sur clé USB, procédez comme suit:

- 1. Insérez une clé USB dans un des connecteurs USB de la centrale de contrôle.
- 2. Appelez le logiciel de la centrale de contrôle via le navigateur internet de votre PC/portable.
- 3. Cliquez dans le menu principal sur **Ouvrir une session (Anmelden)** et introduisez le mot de passe **konfig834**.
- 4. Sélectionnez **Maintenance/entretien (Service/Wartung)** et cliquez sur **Sauvegarde de protocole sur clé USB (Protokollsicherung auf UsbStick)**.

#### Mise à jour du logiciel

Vous obtenez les mises à jour éventuelles du logiciel de la centrale de contrôle via la zone de téléchargement Gira sur l'internet: **www.download.gira.de** 

#### Service Systemwiederherstellung Lichtruf Funktionen Projekt-Software-Verzeichnis auf USB-Stick  $\overline{a}$  21 Jan2009  $\overline{ }$ Wartung Daten-Verzeichnis auf USB-Stick 21 Jan 2009 163839 - $\overline{a}$ Modulversion Zurück Speichern Drucken Schliessen

#### Figure 3.33 Menu de restauration du système

Comment effectuer une mise à jour du logiciel:

- 1. Chargez la mise à jour du logiciel sur votre PC/portable depuis l'internet.
- 2. Effectuez une sauvegarde des données/sauvegarde des protocole de la centrale de contrôle sur une clé USB (voir ["Effectuer](#page-34-0)  [une sauvegarde des données sur clé USB" à la page 35\)](#page-34-0).
- 3. Transférez les données sauvegardées de l'installation de la clé USB vers votre PC/portable.
- 4. Copiez le fichier de mise à jour **projekt.tar** téléchargé depuis l'internet de votre PC/portable dans le dossier vide Gira\_jjMoisAnnée (p. ex. Gira\_21Jan2009) sur votre clé USB.
- 5. Insérez à nouveau la clé USB dans un des connecteurs USB de la centrale de contrôle.
- 6. Appelez le logiciel de la centrale de contrôle via le navigateur internet de votre PC/portable.
- 7. Cliquez dans le menu principal sur **Ouvrir une session (Anmelden)** et introduisez le mot de passe **konfig**.
- 8. Sélectionnez **Maintenance/entretien (Service/Wartung)** et cliquez sur **Restauration du système depuis une clé USB (Systemwiederherstellung von UsbStick)**.
- 9. Cochez la case à cocher devant la ligne de sélection et sélectionnez le dossier depuis lequel les données doivent être chargées dans la centrale de contrôle.

Les données sont maintenant chargées depuis la clé USB. Fermez ensuite toutes les fenêtres du navigateur et redémarrez le navigateur internet.

## Version de module

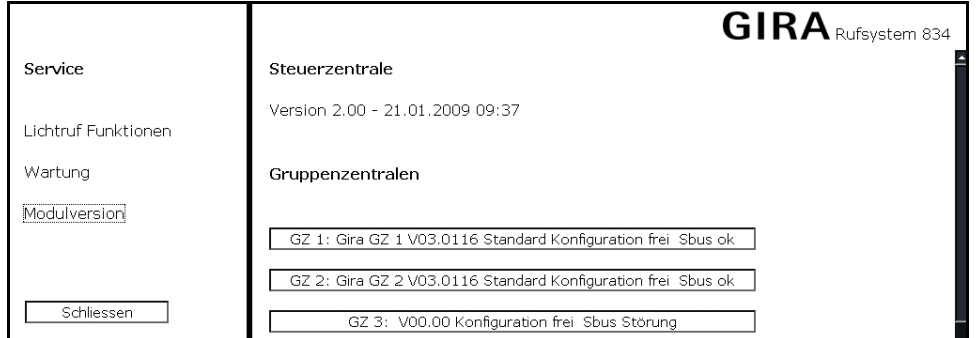

Figure 3.34 Vue d'ensemble des versions de module

D'un clic de souris sur **Version de module (Modulversion)** dans le menu **Maintenance (Service)**, vous ouvrez une fenêtre dans laquelle la version du logiciel de la centrale de contrôle ainsi que la version du logiciel des centrales de groupes paramétrées sont affichées.

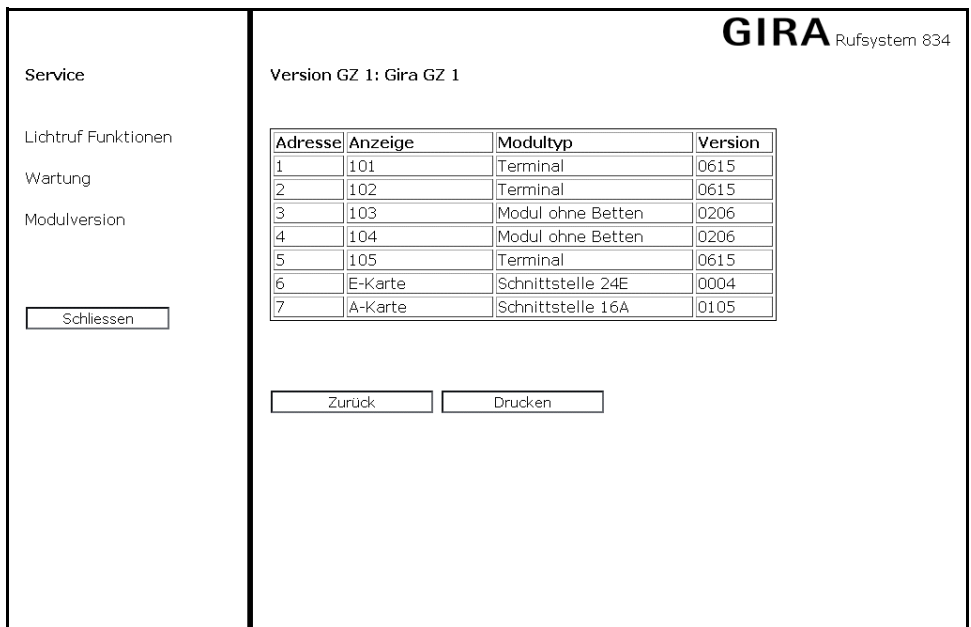

Figure 3.35 Vue d'ensemble de tous les participants raccordés à une centrale de contrôle

Un clic de souris sur une des centrales de contrôle paramétrées affiche tous les participants au bus paramétrés sont affichés qui sont reliés à la centrale de groupe. Le type de module correspond ici au type de chambre paramétré.

# <span id="page-37-0"></span>3.7.8 Paramètres

D'un clic de souris sur **Paramètres (Parameter)**, vous ouvrez une nouvelle fenêtre pour le réglage de paramètres spécifiques au système d'appel.

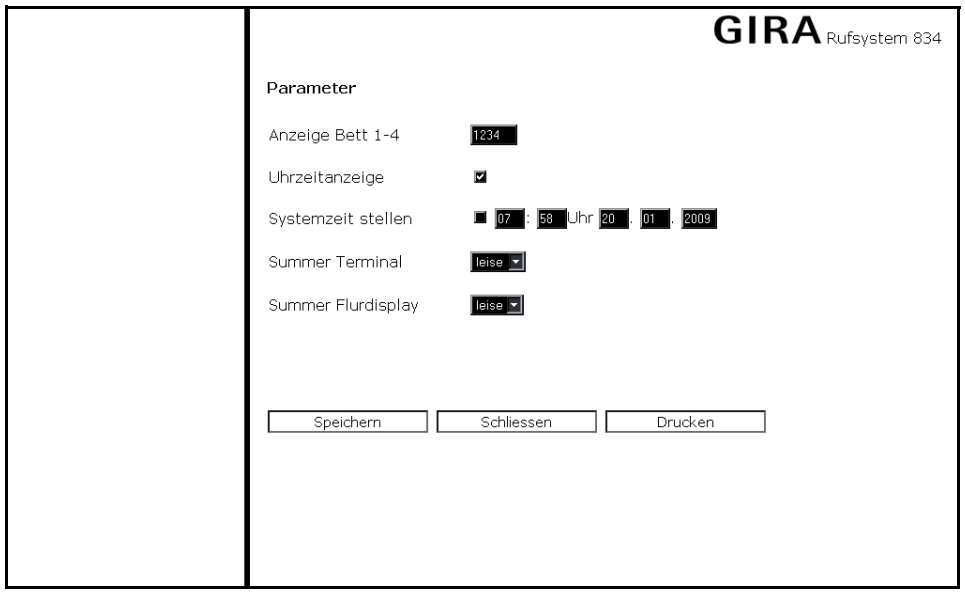

Figure 3.36 Réglage de paramètres spécifiques au système d'appel

Les champs de saisie suivants sont disponibles:

- **Affichage lits 1-4 (Anzeige Bett 1-4)**: affichage global de l'identification de lit, s'il n'y a pas d'entrées séparées parmi les terminaux/modules individuels avec identification de lit.
- **Affichage de l'heure (Uhrzeitanzeige)**: si sélectionné, l'heure système de la centrale de contrôle est affichées sur les afficheurs de couloir et toutes les unités avec écran.
- **Régler l'heure système (Systemzeit stellen)**: si sélectionné, l'heure système est réglée sur l'heure entrée ici, tant qu'aucun récepteur DCF77 ou serveur horaire n'est utilisé.
- **Bruiteur terminal (Summer Terminal)**: le niveau sonore du bruiteur dans les terminaux de chambre peut être réglé selon trois niveaux.
- **Bruiteur afficheur de couloir (Summer Flurdisplay)**: le niveau sonore du bruiteur dans les afficheurs de couloir peut être réglé selon deux niveaux.

Gira Giersiepen GmbH & Co. KG Boîte postale 12 20 42461 Radevormwald Téléphone: +49 2195 602-0 Télécopie: +49 2195 602-339 Internet: www.gira.de

# **GIRA**